# **Расчёты**

# **Оглавление**

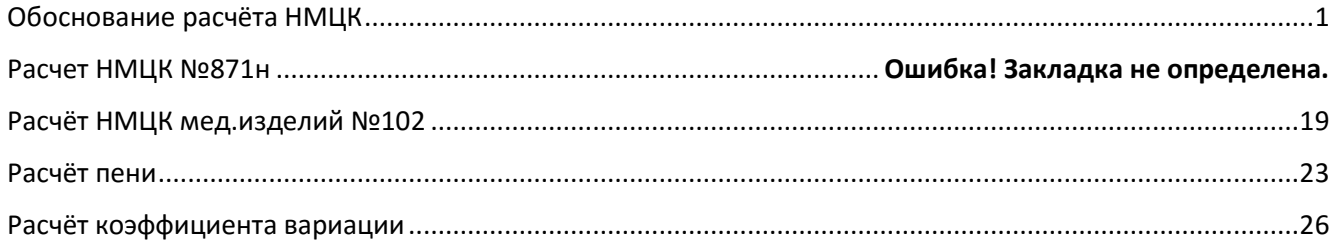

Программа «Реестр закупок» содержит в себе следующий перечень расчётов:

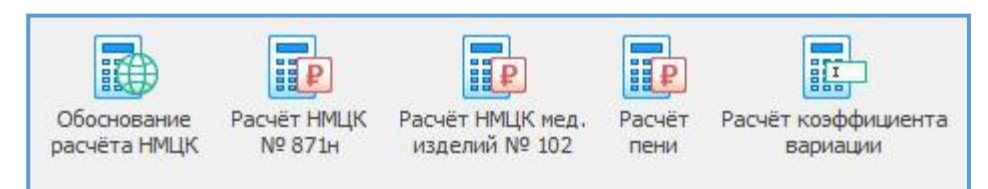

# **Обоснование расчёта НМЦК**

<span id="page-0-0"></span>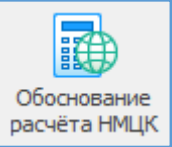

Помощник обоснования расчёта НМЦК в соответствии с Приказом Министерства экономического развития РФ от 2 октября 2013 г. № 567 «Об утверждении Методических рекомендаций по применению методов определения начальной (максимальной) цены контракта, цены контракта, заключаемого с единственным поставщиком (подрядчиком,

исполнителем)». Определение НМЦК осуществляется методом сопоставимых рыночных цен (анализа рынка). В целях получения ценовой информации в отношении товара, работы, услуги для определения НМЦК осуществляется поиск ценовой информации в реестре контрактов, заключенных заказчиками и размещенных в ЕИС.

*Требуется подключение к сети Интернет.*

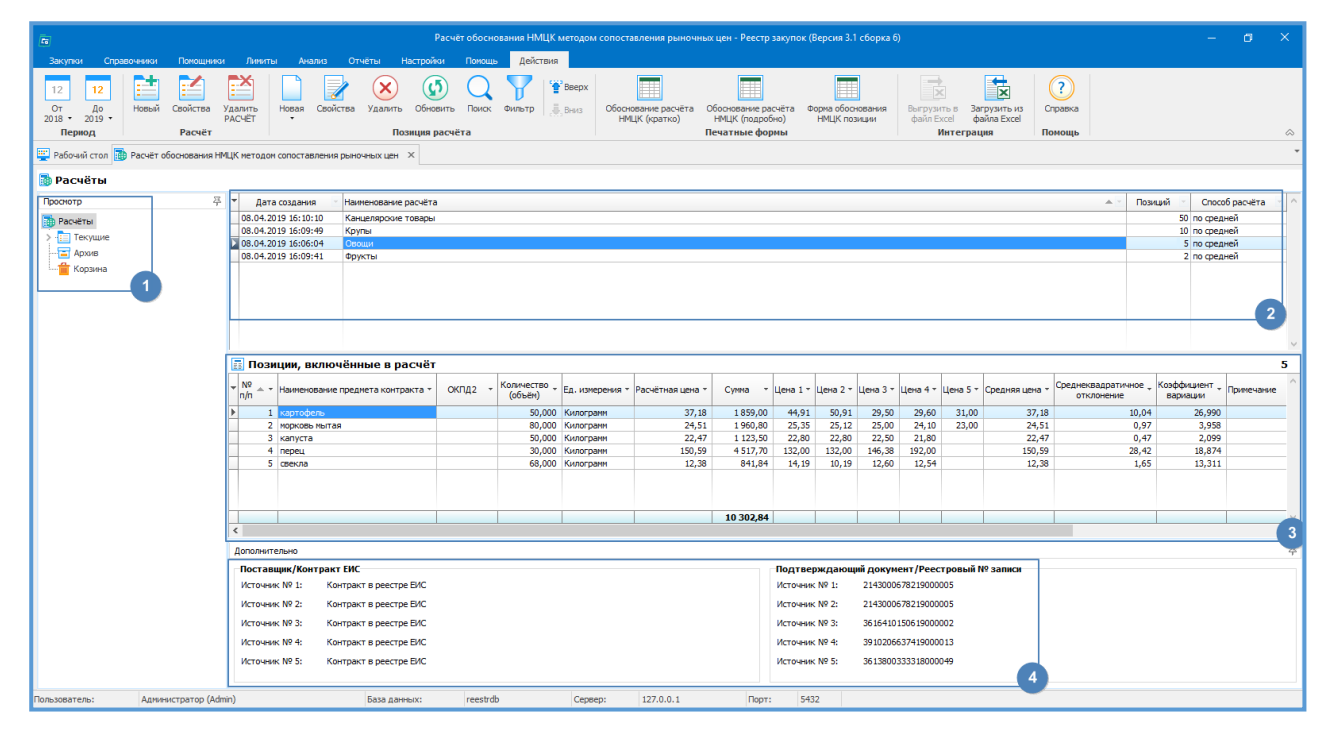

## *Структура помощника*

- 1. Типы расчётов:
	- a. Текущие сохранённые актуальные расчеты;
	- b. Архив расчёты, которые в настоящий момент не актуальны и хранятся только для истории;
	- c. Корзина удалённые позиции одного из текущих расчётов.

2. Список расчётов. В данном разделе находятся все расчеты выбранного раздела из п.1. Данная таблица соотносится с предметом закупки.

3. Позиции, включенные в расчет. В данном разделе содержатся сведения по всем позициям, выбранного расчет. Данная таблица соотносится со спецификацией закупки.

4. Дополнительно указывается информация об источниках формирования цены по выбранной позиции расчёта.

## *Основные действия*

Работа с новым расчётом начинается с создания пустого расчёта и заполнения некоторых необходимых реквизитов, которые могут быть изменены в ходе работы. Пустой расчёт – это некая папка, в которую будут добавляться позиции расчёта с ценовой информацией обоснования.

Первые три кнопки отвечают за работу с отчётом:

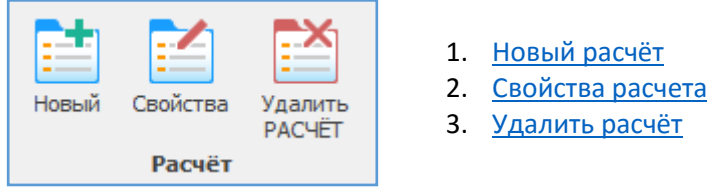

## **1. Кнопка действия «Новый расчёт».**

<span id="page-1-0"></span>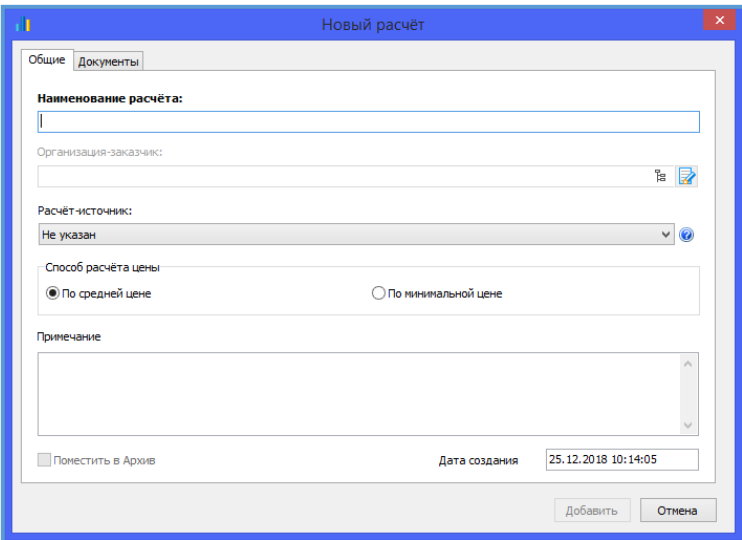

При создании нового расчёта достаточно заполнить поле **Наименование**.

**Способ расчёта** цены контракта (лота) по умолчанию установлен на «По средней цене». В процессе работы с расчётом можно поменять на «По минимальной цене» и посмотреть результаты.

Имеется возможность создавать копии расчётов на основании любого сохранённого расчёта (но не из архива) с указанием «Расчёт-источник».

К существующему расчёту есть возможность прикреплять любое количество документов, предварительно расчёт должен быть сохранён. Обращаем внимание, что перед прикреплением документа сам документ не должен быть открыт в программе типа Word, Excel и т.п.

## **2. Кнопка действия «Свойства».**

Снова вызывается меню из п.1. Позволяет работать с созданным расчёт и вносить изменения в части Наименования расчёта, изменить Способ расчёта цены, добавить или удалить документы, установить галочку «Поместить в Архив».

## **3. Кнопка действия «Удалить расчёт».**

Удаление расчёта необратимо. Расчёт удаляется полностью и без возможности восстановления.

<span id="page-2-0"></span>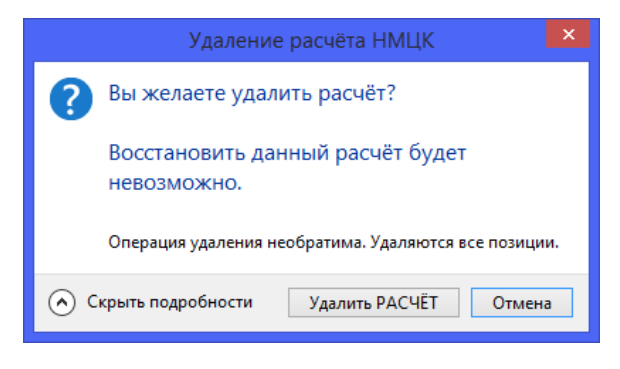

#### *Позиции расчёта.*

Каждый расчёт должен содержать, как минимум, одну позицию. Количество позиций в расчёте неограниченно. Расчёт может использоваться как хранилище собранных ценовых предложений по разносортным ТРУ, так и служить в дальнейшем основанием для создания позиции плана или извещения о закупке.

За работу с позициями расчёта отвечают следующие кнопки действия:

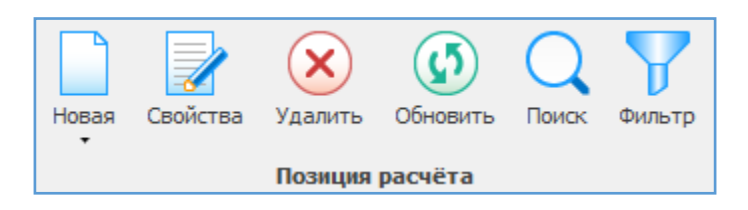

**Новая позиция расчёта**.

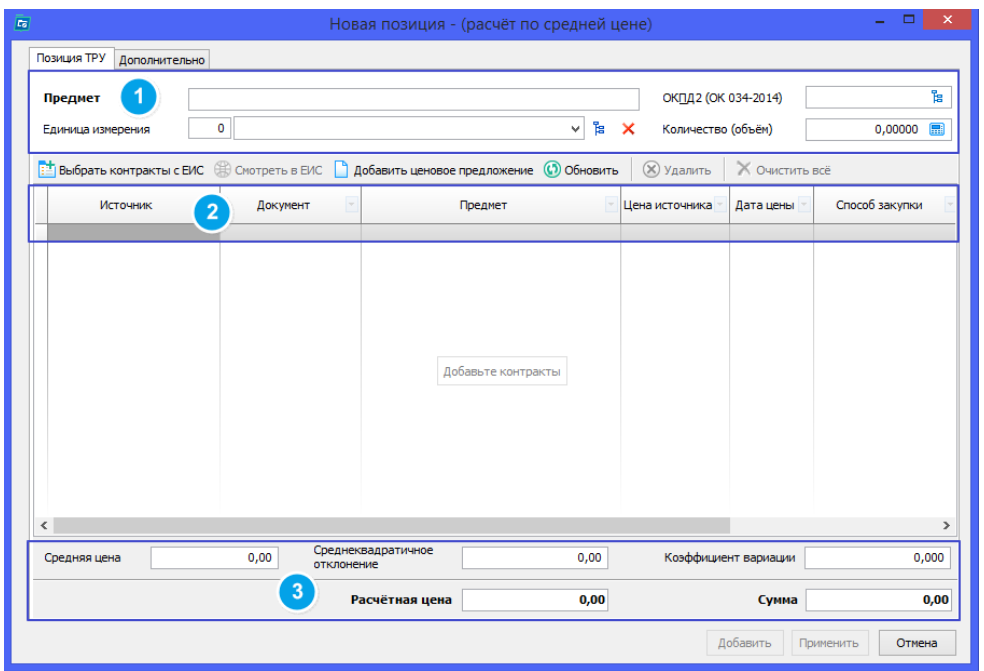

1. Для добавления позиции в расчёт достаточно заполнить поле «Предмет». Желательно указать требуемое количество (объём).

Поля «ОКПД2» и «Единица измерения» можно не указывать, если поиск ценовых предложения будет осуществляться в ЕИС.

2. Для каждой позиции можно указать до 5 ценовых предложений. Это можно сделать, выбрав контракты с ЕИС или добавить цены самостоятельно.

3. При заполнении данных о ценовых предложениях, программа автоматически будет рассчитывать среднюю цену, среднеквадратичное отклонение и коэффициент вариации. Так же указывается расчетная цена за единицу товара/работы/услуги и итоговая сумма.

#### Добавить ценовое предложение **Добавление ценовых предложений самостоятельно**

При нажатии на эту кнопку, добавляется новая строка в разделе 2, новой позиции расчёта. Каждая ячейка таблицы должна быть заполнена соответствующей информацией.

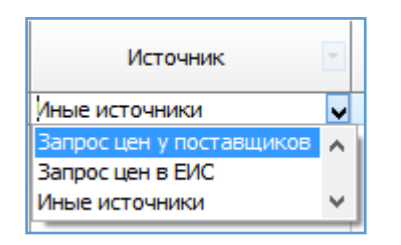

- 1. Выбираем источник цен:
	- a. Контракт в реестре ЕИС
	- b. Запрос цен у поставщиков
	- c. Запрос цен в ЕИС
	- d. Иные источники
- 2. По желанию заполняем поля «Документ» и «Предмет».

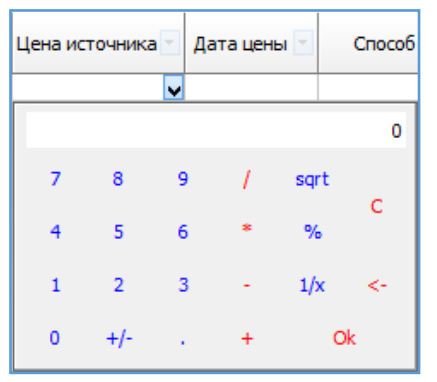

3. Указываем цену. На данной ячейке происходит вызов калькулятора, который может оперативно проводить расчет цены за единицу товара на основании сведений из коммерческого предложения.

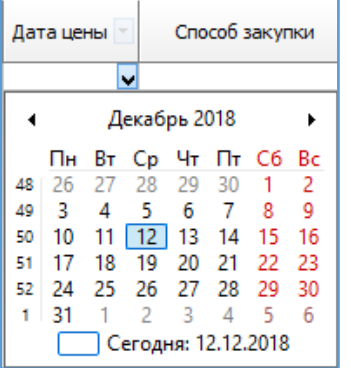

4. Выбираем дату.

5. Последний столбец «Способ закупки» не заполняется для ценовых предложений, введенных в ручную.

Пример того, как выглядит заполненная строка позиции, включенной в расчёт:

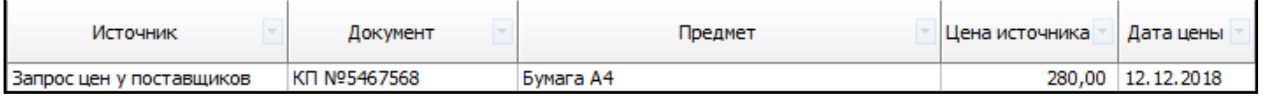

# **Поиск ценовой информации в реестре контрактов ЕИС**

Появляется возможность подобрать ценовые предложения в реестре контрактов ЕИС. Форма поиска выглядит следующим образом:

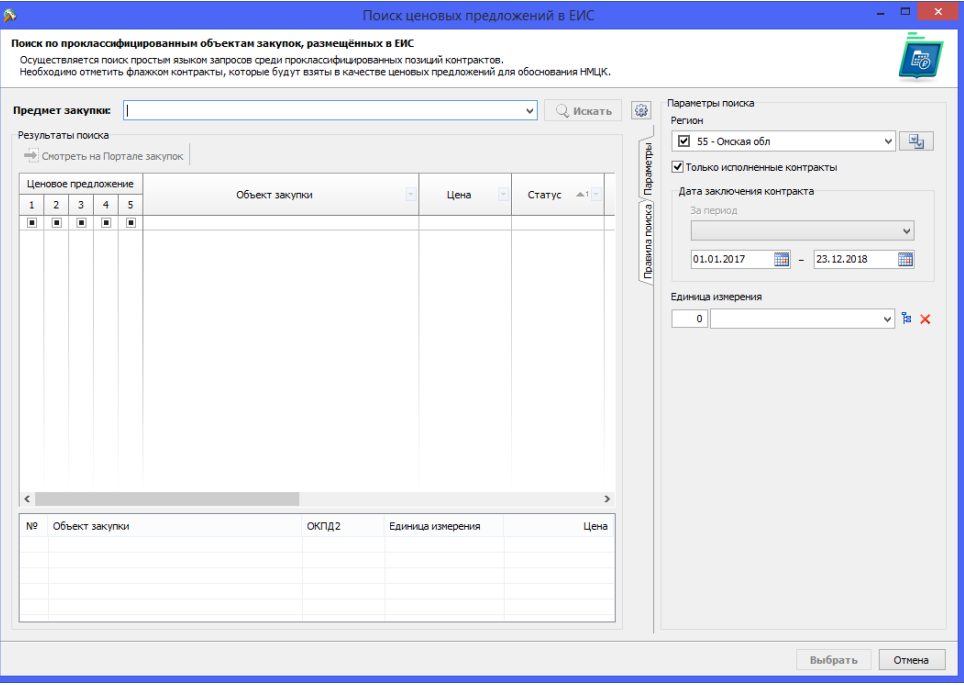

В поле «**Предмет закупки**» переносится предмет позиции. При первом запуске в правой части в Параметрах поиска по умолчанию установлен Ваш **регион** (из общих Параметров программы) для поиска контрактов. Есть возможность искать контракты по всем регионам, либо установить помимо своего еще и ряд соседних регионов для расширения зоны поиска.

При следующих запусках поиска настройка выбранных регионов сохраняется. Если у позиции уже была указана **единица измерения**, то она тоже переносится в параметры поиска, что существенно может уменьшить результаты поиска, но увеличить время, требуемое для поиска.

**Диапазон дат** – даты заключения контрактов, в пределах которых будет осуществляться поиск.

При задании предмета поиска и нажатия кнопки «Искать» в общем случае окно результатов выглядит так:

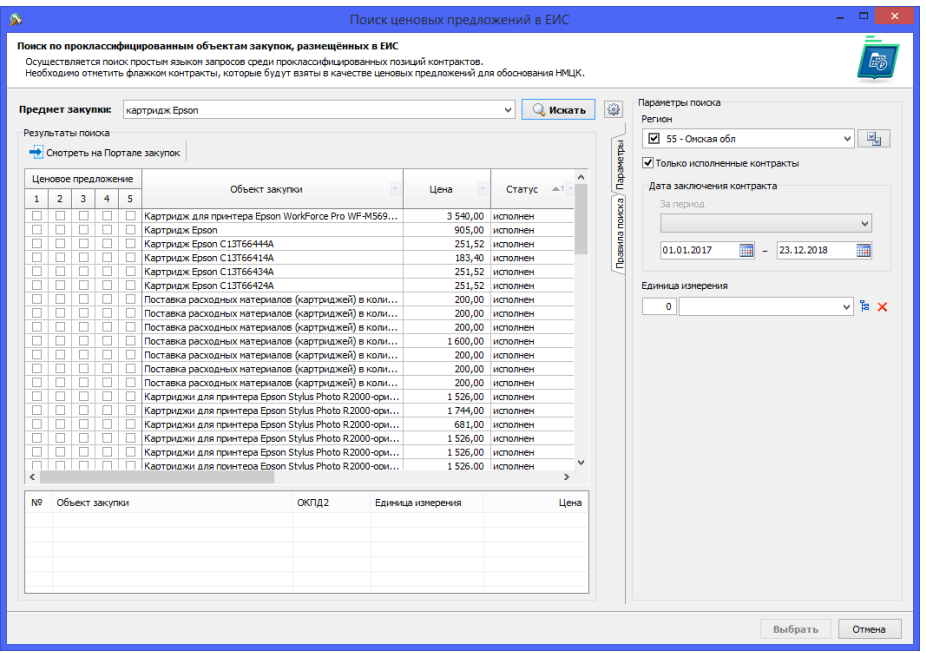

Обращаем внимание, что для увеличения окна просмотра можно скрыть форму параметров поиска, нажав на кнопку

О задании поисковой фразы можно почитать в «Правилах поиска». Очень сложно и долго искать односложные предметы: молоко, яблоки, картридж... В виду огромного количества подобных позиций в реестре контрактов ЕИС. Чем сложнее/точнее поисковая фраза, тем быстрее происходит и сам поиск, и результаты поиска не замусорены наименованиями предметов контрактов, в текст которых входит искомое слово.

В таблице результатов поиска можно сортировать, фильтровать, выделять всё (по Ctrl+A) и переносить в Excel.

Для выбора ценовых предложений в позицию расчёта необходимо установить флажки в нужной строке с результатом поиск и в требуемой колонке – Ценовое предложение 1,2...5.

Помеченные таким образом позиции результатов поиска отображаются в нижней таблице:

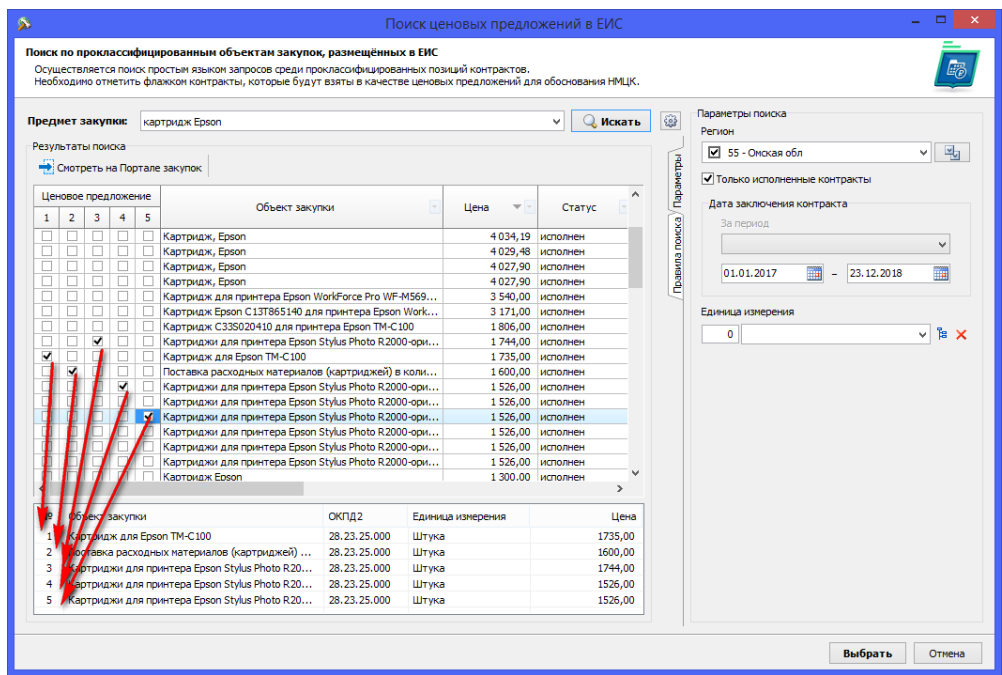

По окончанию поиска и отбора позиций остается нажать кнопку «Выбрать» в правом нижнем углу формы, для переноса цен и информации о контрактах в позицию расчёта. Переносится единица измерения и код ОКПД2 из первой выбранной позиции поиска в форму расчёта, в случае, если в позиции расчёта единица или код ОКПД2 изначально не был указан.

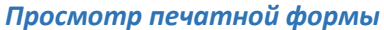

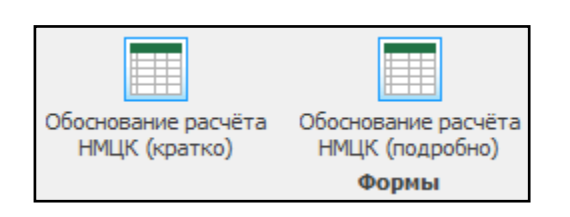

Получившийся заполненный расчёт можно распечатать в форме отчёта: в краткой и подробной формах.

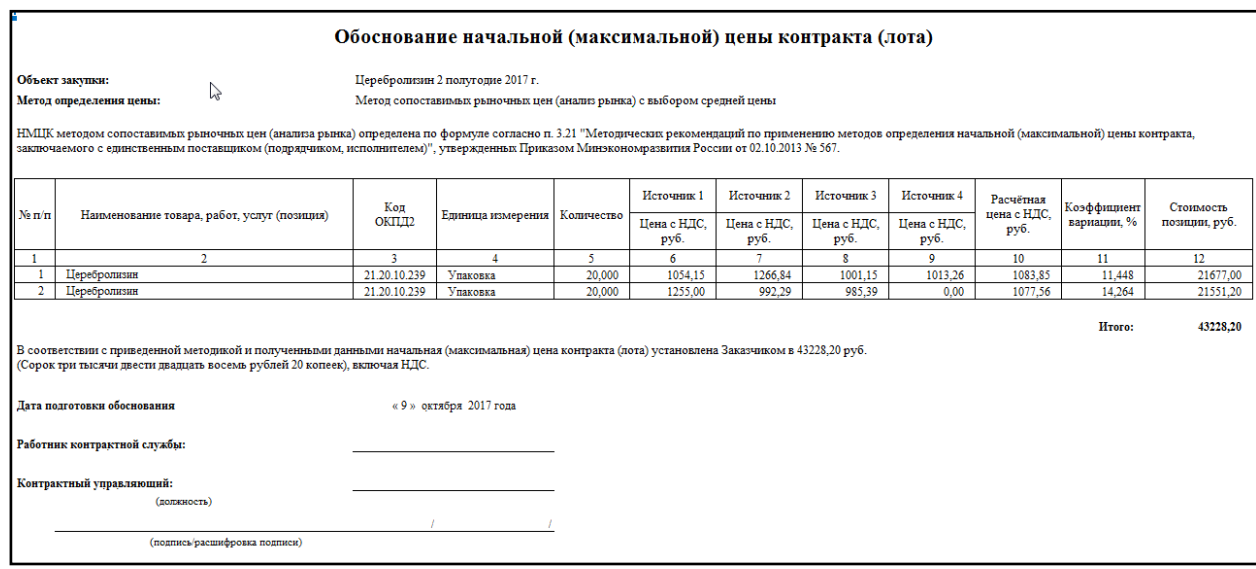

## Подробная форма отчёта выглядит следующим образом:

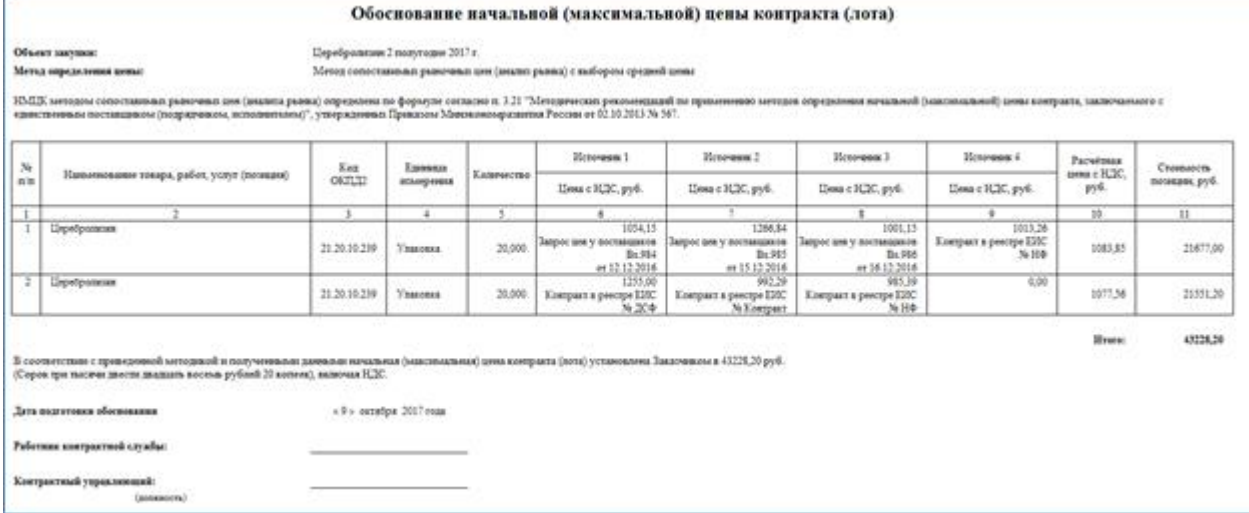

Можно просто просмотреть, можно отправить в Excel для возможной правки и печати. В форме скрыты строки 8-13 и колонка N (среднеквадратичное отклонение).

Количество колонок с источниками ценовых предложений варьируется от 3 до 5 в зависимости от наличия ценовой информации. Завышенный коэффициент вариации подсвечен красным цветом для самоконтроля.

#### *Интеграция*

Получившийся заполненный расчёт можно выгрузить в Excel через кнопки действий Интеграции.

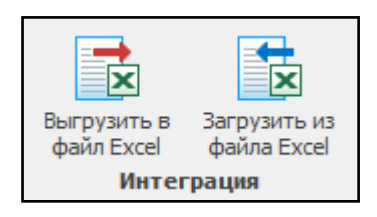

Помимо ручного ввода информации с позициями расчёта, ценами и т.п. имеется возможность выполнить импорт из формата Excel. Механизм импорта достаточно гибкий и позволяет импортировать из достаточно сложных файлов. Импорт возможен для расчётов, которые находятся в разделе Текущие. Это могут быть еще пустые расчёты и расчёты, уже содержащие позиции. Для выполнения импорта необходимо выбрать файл, содержащий сведения о позициях, ценах и т.п.

Выбираем «Загрузить из файла Excel», далее выбираем файл на компьютере. Теперь всё, что необходимо сделать, это указать в каких колонках что находится, и с какой, и по какую строчку в файле находятся данные (без шапки и итогов):

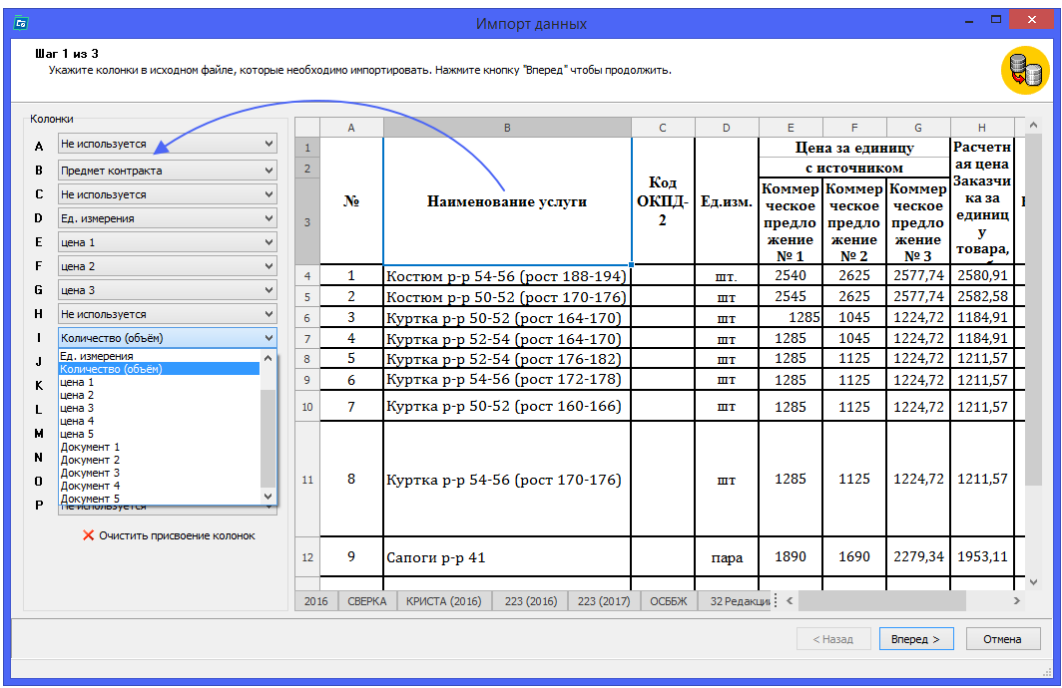

После указания/расстановки колонок нажимаем кнопку «Вперед» и указываем, в каком диапазоне строк находятся данные:

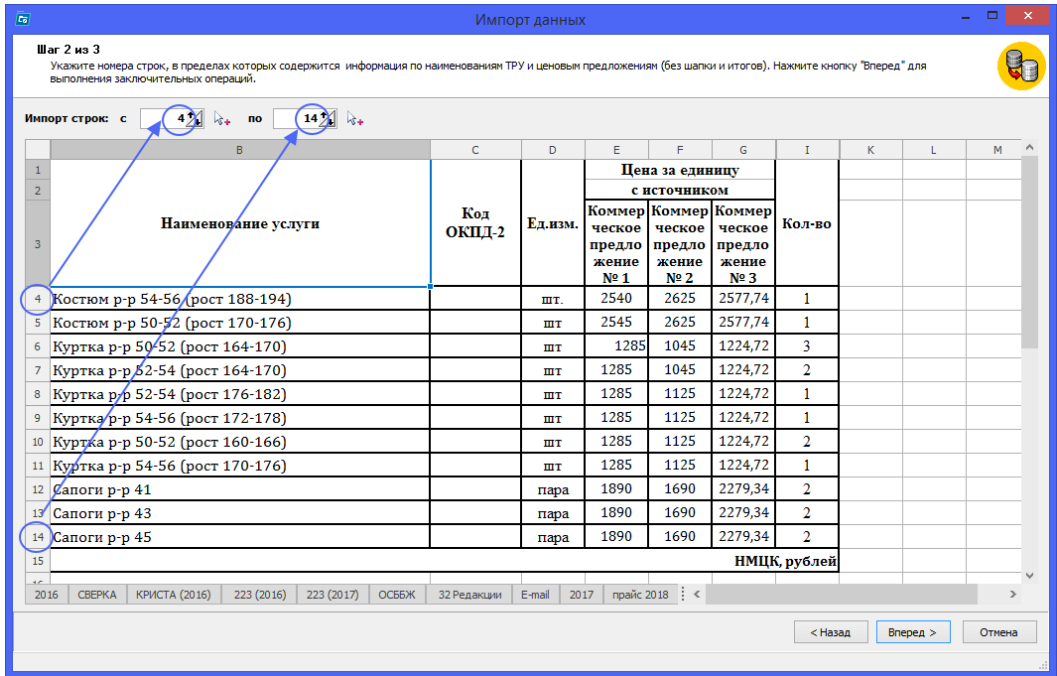

В случае если среди выбранных колонок есть колонка «Единица измерения», то на 3м шаге необходимо сопоставить найденные единицы измерения в файле с единицами измерения из классификатора ОКЕИ. По возможности, программа сама сопоставляет единицы измерения.

Нажатие левой клавиши мышки на Вызывает классификатор ОКЕИ.

Двойной щелчок левой клавишей на строке – аналогичное действие. Все единицы измерения должны быть соотнесены.

В классификаторе реализован поиск как по полному, так и по сокращенному наименованию единиц измерения.

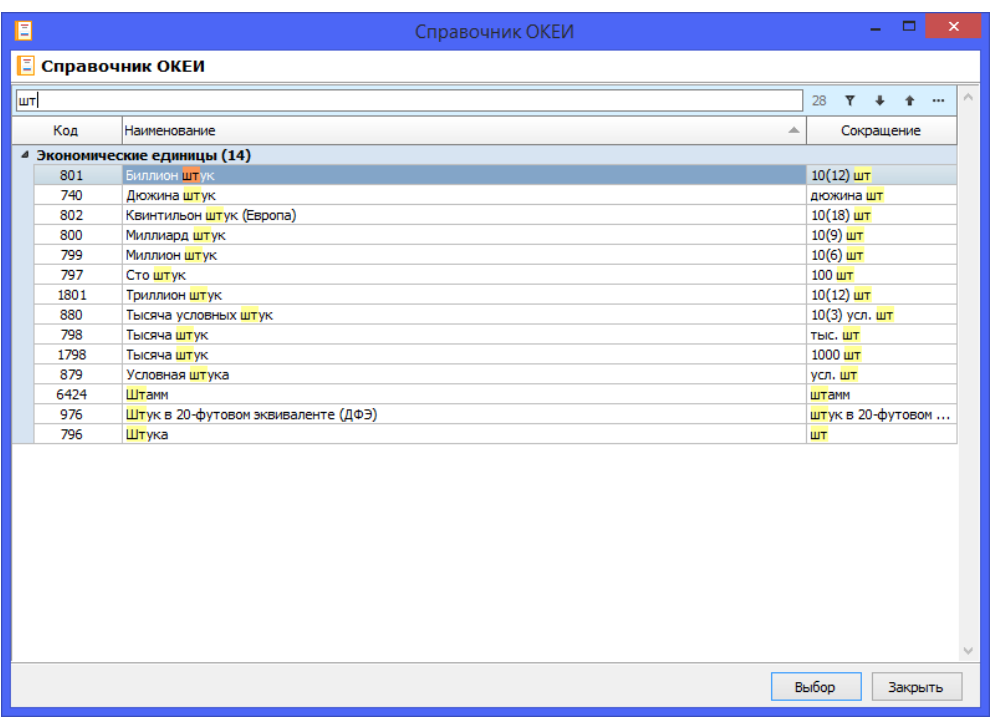

Если колонка с единицами измерения в исходном файле отсутствовала, то необходимо будет указать единицу измерения по умолчанию для всех импортируемых позиций.

# **Расчет НМЦК №871н**

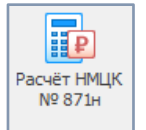

Помощник обоснования расчёта НМЦК в соответствии с Приказ Министерства здравоохранения РФ от 26 октября 2017 г. № 871н "Об утверждении Порядка определения начальной (максимальной) цены контракта, цены контракта, заключаемого с единственным поставщиком (подрядчиком, исполнителем), при осуществлении закупок лекарственных

препаратов для медицинского применения".

Определение НМЦК осуществляется следующими методами:

- 1. средневзвешенная цена
- 2. сопоставление рыночных цен
- 3. референтный метод
- 4. тарифный метод

*Требуется подключение к сети Интернет.*

*Для расчета по данному методу необходимо загрузить справочник ЕСКЛП и ГРПОЦ.* 

*\* Справочники – ЕСКЛП – Загрузить ЕСКЛП. Для получения более подробной информации откройте Справку в программе «Реестр закупок».*

*\* Справочники – ГРПОЦ – Загрузить ГРПОЦ. Для получения более подробной информации откройте Справку в программе «Реестр закупок».*

## *Структура помощника*

- 5. Типы расчётов:
	- a. Текущие сохранённые актуальные расчеты;
	- b. Архив расчёты, которые в настоящий момент не актуальны и хранятся только для истории;
	- c. Корзина удалённые позиции одного из текущих расчётов.

6. Список расчётов. В данном разделе находятся все расчеты выбранного раздела из п.1. Данная таблица соотносится с предметом закупки.

7. Позиции, включенные в расчет. В данном разделе содержатся сведения по всем позициям, выбранного расчет. Данная таблица соотносится со спецификацией закупки.

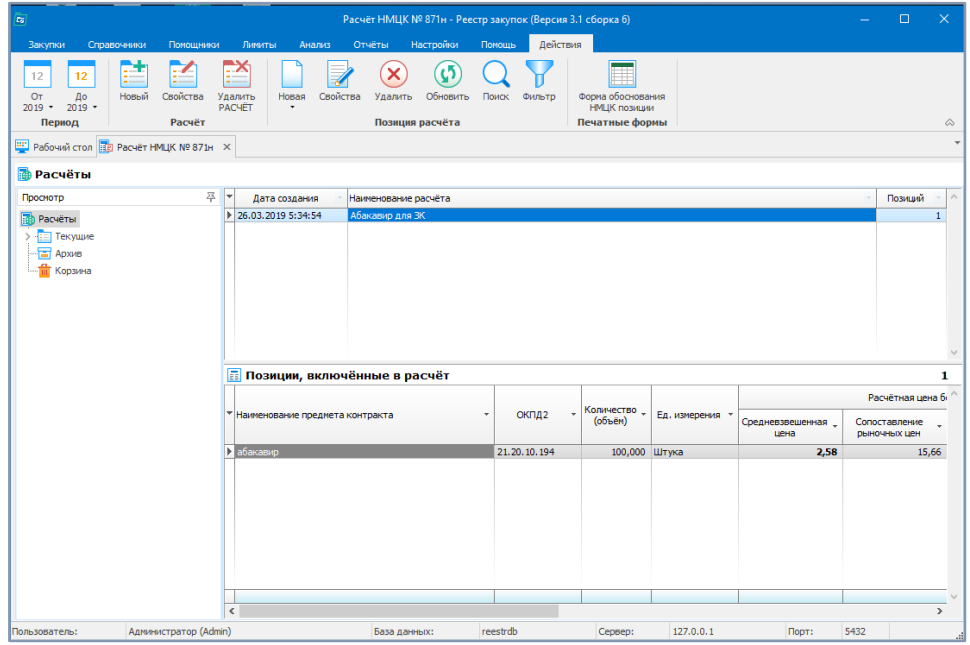

## *Основные действия*

Работа с новым расчётом начинается с создания пустого расчёта и заполнения некоторых необходимых реквизитов, которые могут быть изменены в ходе работы.

Пустой расчёт – это некая папка, в которую будут добавляться позиции расчёта с ценовой информацией обоснования.

Первые три кнопки отвечают за работу с отчётом:

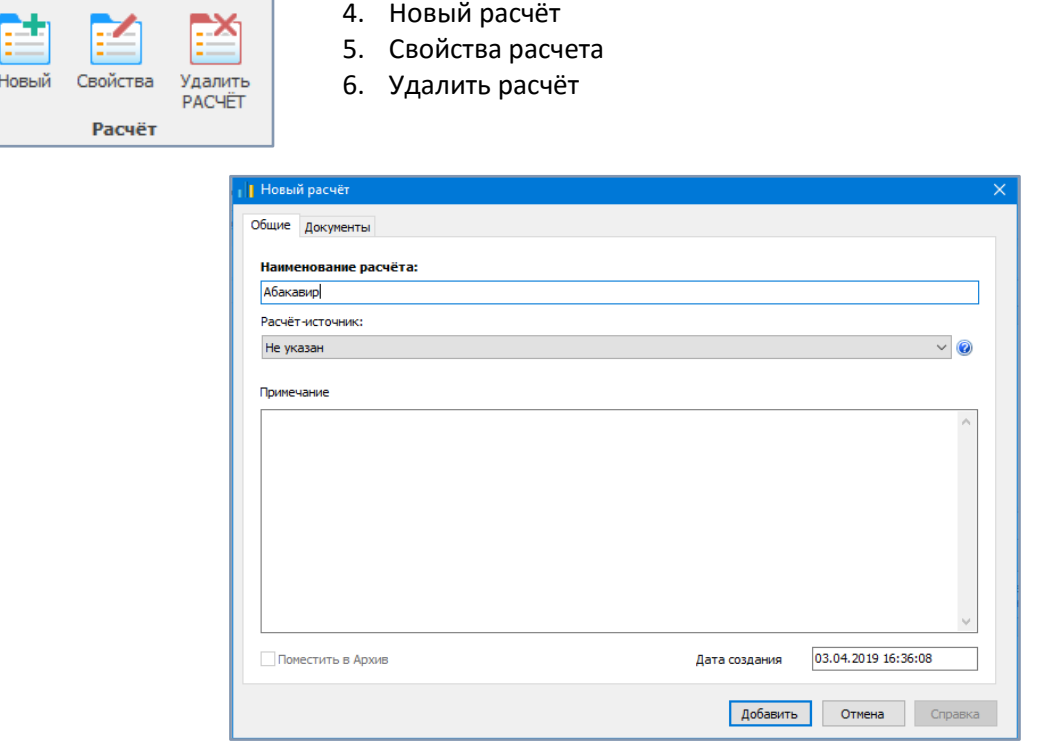

При удалении расчета, данные стираются полностью, без перемещения в корзину. Восстановить удаленные данные не представляется возможным.

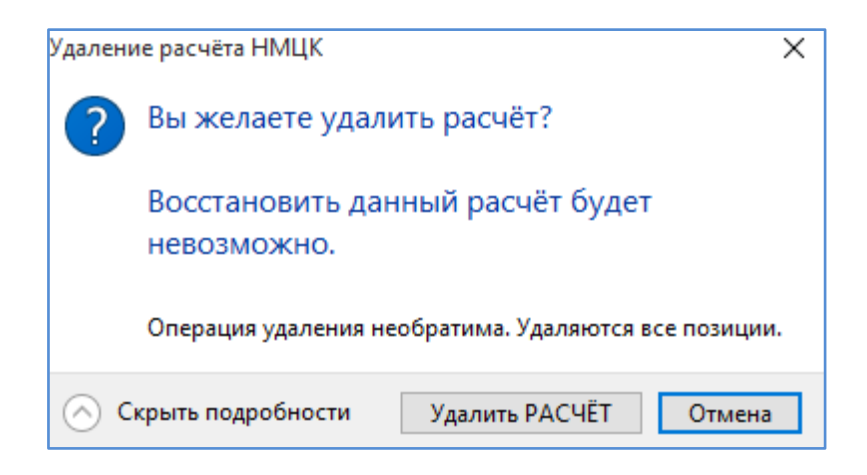

#### *Позиции расчёта*

Каждый расчёт должен содержать, как минимум, одну позицию. Количество позиций в расчёте неограниченно. Расчёт может использоваться как хранилище собранных ценовых предложений по разносортным ТРУ, так и служить в дальнейшем основанием для создания позиции плана или извещения о закупке.

За работу с позициями расчёта отвечают следующие кнопки действия:

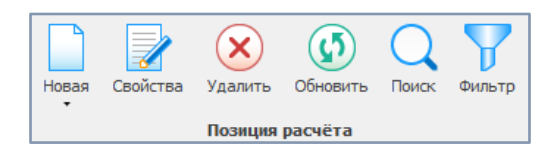

Новая позиция расчета добавляет новую строку для нового предмета закупки. Можно скопировать позицию расчета и открыть ее для редактирования (например, если необходимо зафиксировать в расчете старые цены).

Основная информация по предмету закупки заполняется в зеленом блоке (см. скриншот ниже): предмет, единица измерения, МНН, ОКПД2 и количество, НДС и оптовая надбавка – для расчета конечной суммы НМЦК.

В красном блоке (см. скриншот ниже) заполняется информация для расчета по каждому методу расчета цены: средневзвешенная цена, сопоставление рыночных цен, референтный метод, тарифный метод.

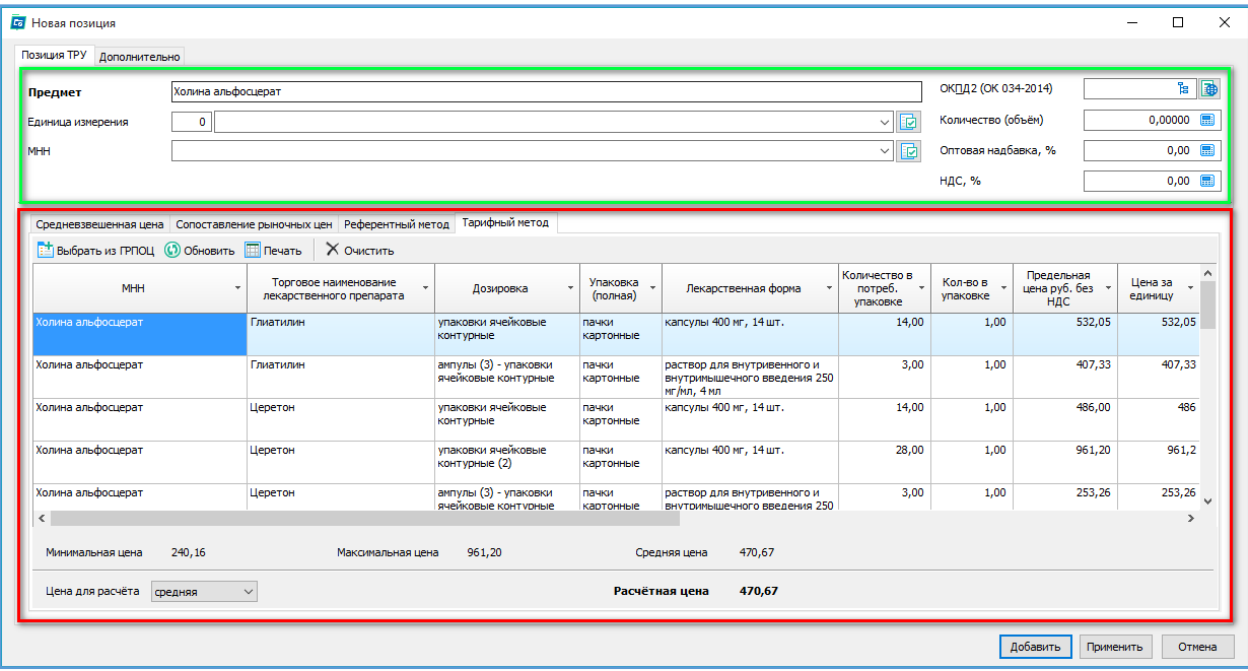

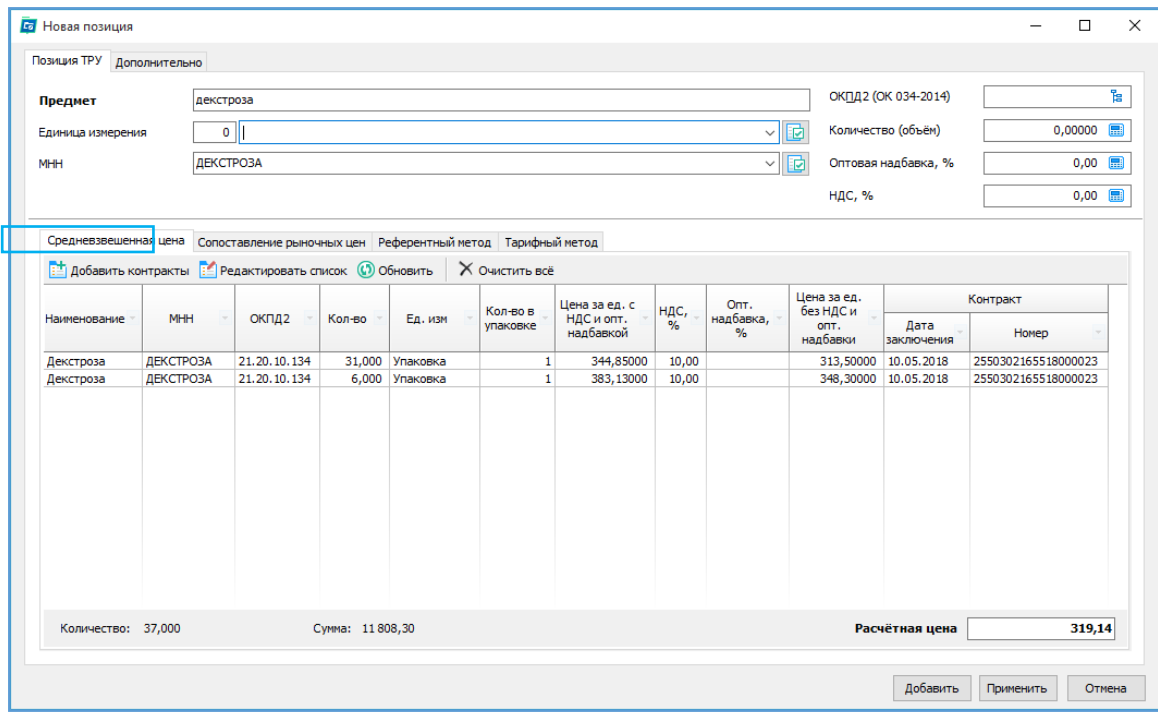

Средневзвешенная цена - рассчитывается на основании всех **заключенных заказчиком** государственных (муниципальных) контрактов или договоров на поставку планируемого к закупке лекарственного препарата с учетом эквивалентных лекарственных форм и дозировок за 12 месяцев, предшествующих месяцу расчета.

Данные для расчета выбираются из реестра контрактов программы. Поиск ценовых предложений осуществляется по спецификациям контрактов.

Для добавления контрактов, необходимо нажать «добавить контракты».

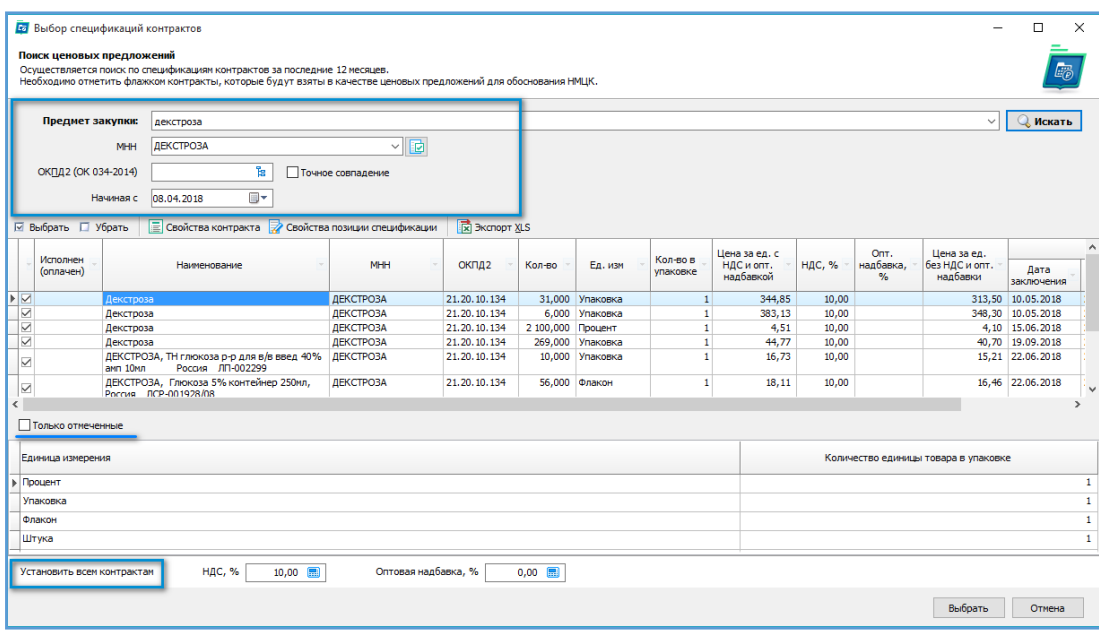

1. Для поиска достаточно заполнить одно из обязательных полей: Предмет закупки / МНН / ОКПД2. Одновременное заполнение этих полей позволит уменьшить количество строк в поисковой выдаче.

2. Из вкладки поиска можно открыть «свойства контракта» и «свойства позиции спецификации» для уточнения сведений.

3. Расчетная цена за единицу формируется автоматически, на основании выбранных контрактов. В расчет попадут только те строки, которые отмечены галочкой в первом столбце. Для удобства работы с информацией пользователь может установить галочку «только отмеченные», после чего невыбранные строки будут скрыты.

4. У пользователя есть возможность редактировать информацию только в столбцах кол-во в упаковке, НДС и оптовая надбавка. Так же корректные значения можно применить сразу ко всем контрактам, установив требуемы процентные ставки в полях под таблицей.

5. В столбце «количество единиц товара в упаковке» можно указать фактическое кол-во для корректного расчета цены за единицу по всем методам.

Для внесения изменения в выбранные контракты, необходимо нажать «редактировать список».

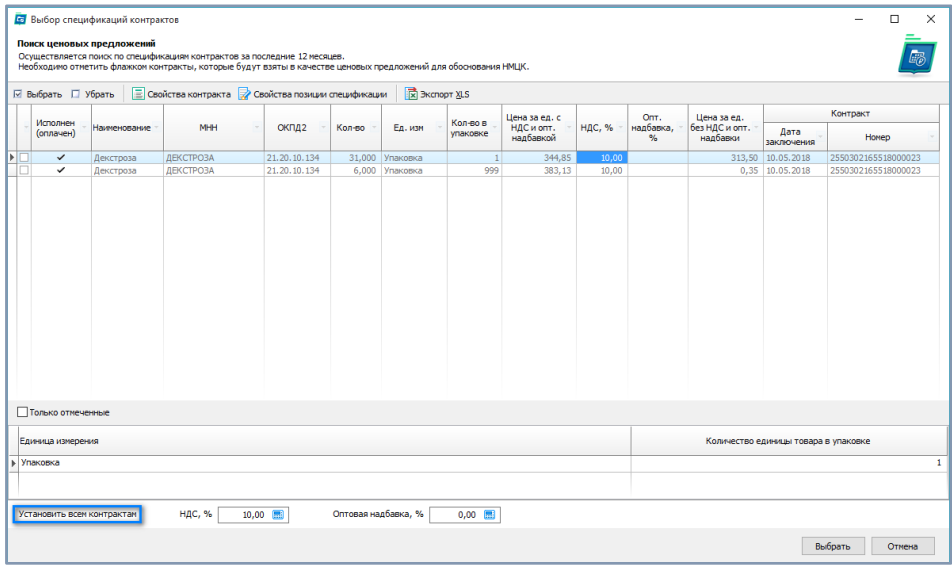

В открывшемся окне можно вносить изменения в столбцы: кол-во в упаковке, НДС, оптовая надбавка.

Согласно [подпункту «а»](consultantplus://offline/ref=6C839D2B84E284D96F6DDA1DC99F8A8E6431863CBDAFE9A75D749A7CB44DB28F55C720EAD7EFCB0BKBSEN) пункта 3 Приказа № 871н в расчет идет цена контракта без учета НДС и оптовой надбавки. В программе можно установить значение НДС и Оптовой надбавки сразу для всех контрактов. Указанные процентные ставки отнимаются от «цены за единицу с НДС и опт.надбавкой» и позволят включить в расчет верные значения цены.

#### *Сопоставление рыночных цен*

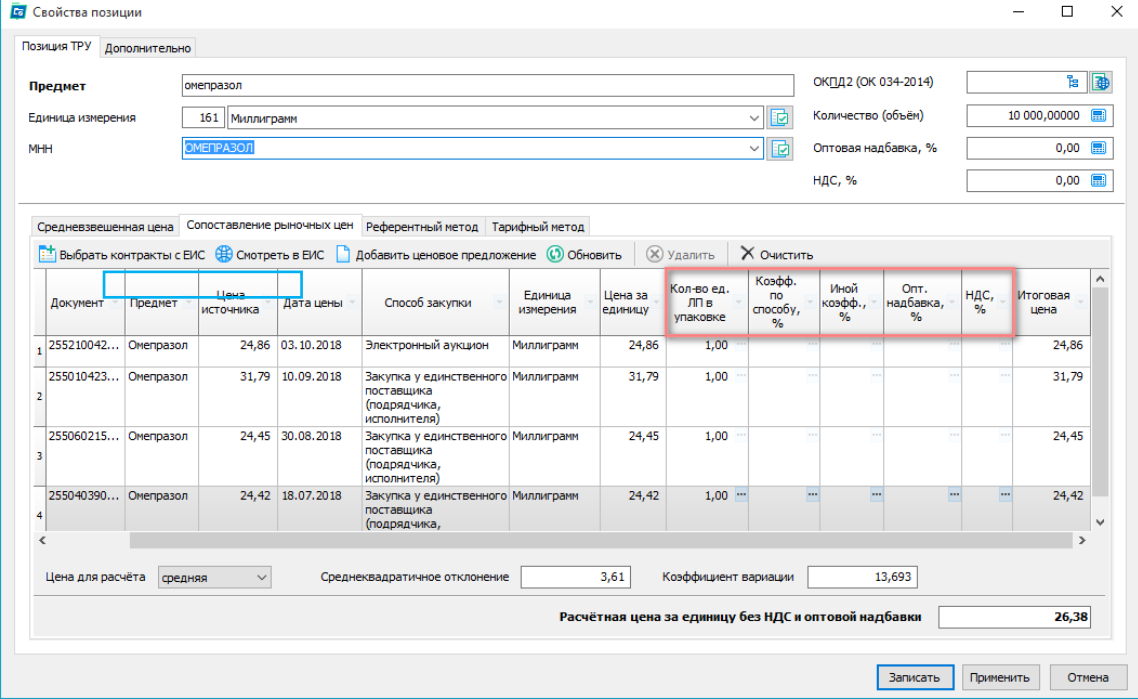

## **Подбор ценовых предложений в реестре контрактов ЕИС.**

В поле «Предмет закупки» переносится предмет позиции. При первом запуске в правой части в Параметрах поиска по умолчанию установлен Ваш регион для поиска контрактов. Есть возможность искать контракты по всем регионам, либо установить помимо своего еще и ряд соседних регионов для расширения зоны поиска.

Если у позиции уже была указана единица измерения, то она тоже переносится в параметры поиска, что существенно может уменьшить результаты поиска, но увеличить время, требуемое для поиска.

Диапазон дат – даты заключения контрактов, в пределах которых будет осуществляться поиск.

При задании предмета поиска и нажатия кнопки «Искать» в общем случае окно результатов выглядит так:

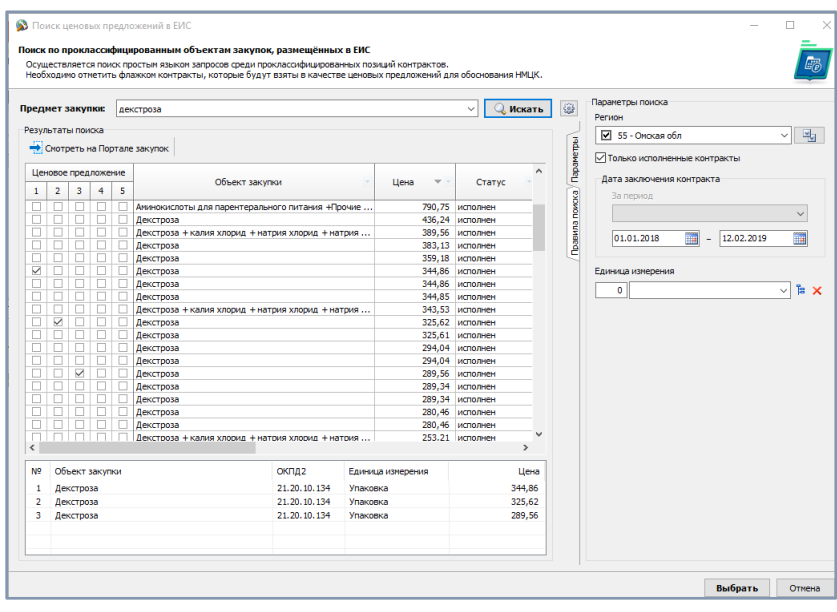

Для выбора ценовых предложений в позицию расчёта необходимо установить флажки в нужной строке с результатом поиск и в требуемой колонке – Ценовое предложение 1,2...5.

Помеченные таким образом позиции результатов поиска отображаются в нижней таблице.

По окончанию поиска и отбора позиций остается нажать кнопку «Выбрать» в правом нижнем углу формы, для переноса цен и информации о контрактах в позицию расчёта.

Подробная информация о поиске ценовых предложений по реестру контрактов находится в инструкции «Обоснование расчёта НМЦК».

Далее цену необходимо скорректировать, при необходимости заполнив столбцы, доступные для редактирования. Они отмечены на скриншоте рамкой, а в программе символом  $\blacksquare$  в ячейке.

## *Референтный метод*

*Для расчета по данному методу необходимо загрузить справочник ЕСКЛП. Рекомендуем обновлять справочник при каждом новом расчете.*

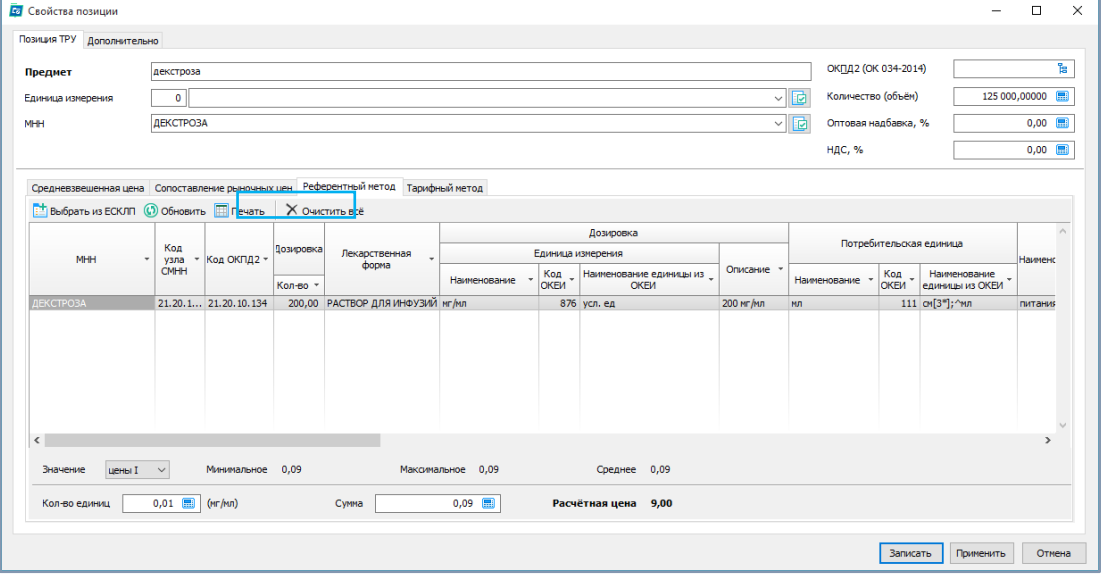

Подбор ценовых предложений в едином справочнике–каталоге лекарственных препаратов. Данный способ подходит для тех лекарственных препаратов, которые не содержатся в списке ЖНВЛП.

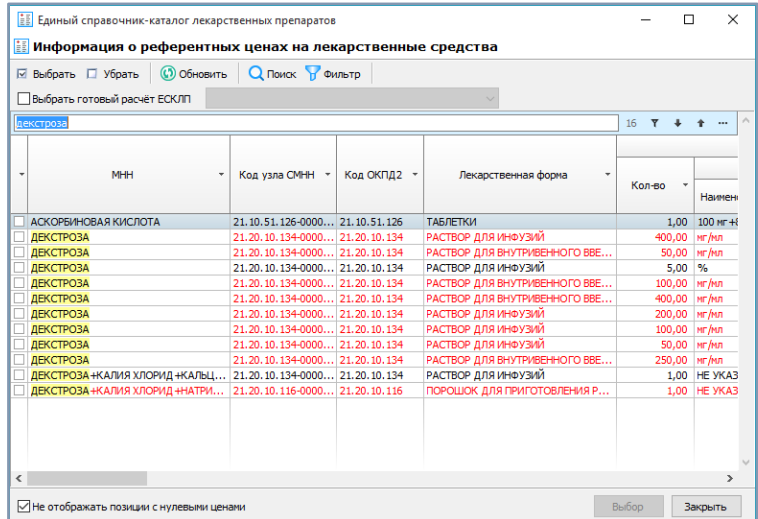

Препараты из ЖНВЛП будут отмечены в списке красным цветом. Если пользователь попытается добавить в расчет такую позицию, программа выдаст уведомление о нецелесообразности, но позволит включить эти данные в расчет.

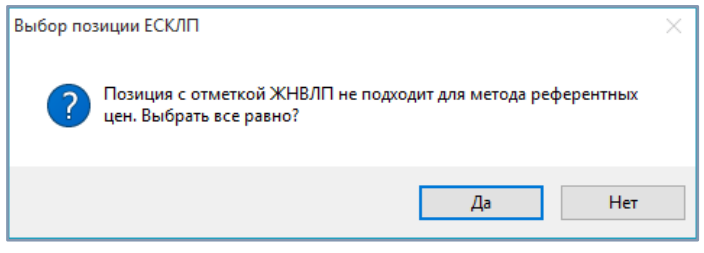

## *Тарифный метод*

*Для расчета по данному методу необходимо загрузить справочник ГРПОЦ. Рекомендуем обновлять справочник при каждом новом расчете.*

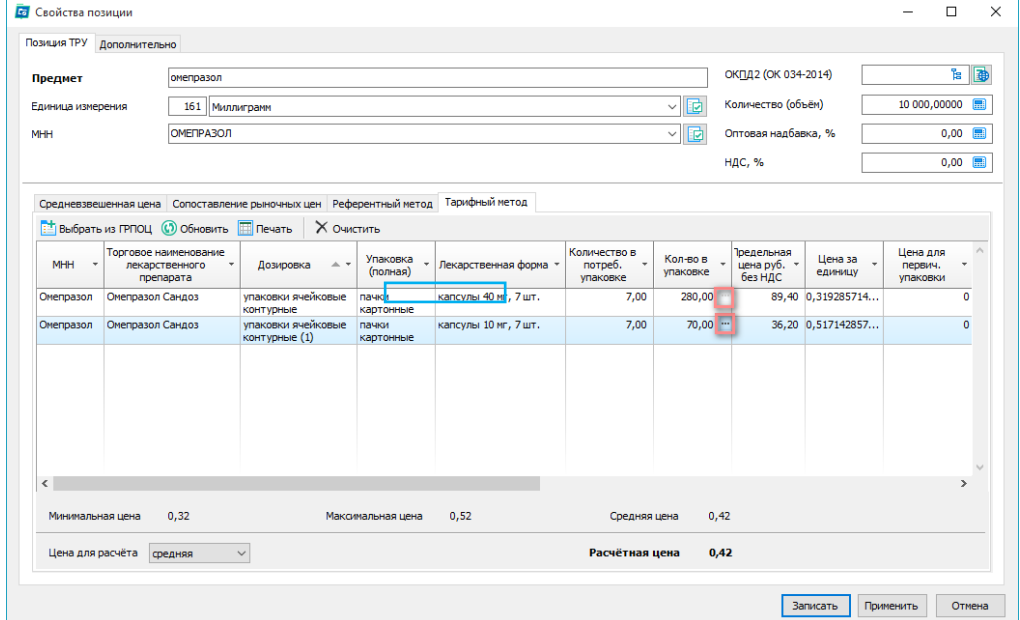

Тарифный метод обоснования НМЦК применяется в случае закупки лекарственных препаратов, которые включены в перечень жизненно необходимых и важнейших лекарственных препаратов на основании данных Государственного реестра предельных отпускных цен производителей [\(http://www.grls.rosminzdrav.ru\)](http://www.grls.rosminzdrav.ru/).

В соответствии с разъяснениями Минздрав России [от 14.02.2018 № 418/25](https://www.referent.ru/1/322955)-5 при использовании тарифного метода учитывается минимально возможное значение предельной отпускной цены производителя на лекарственный препарат.

Согласно Приказу Минздрава РФ от 26 октября 2017 года № 871н «единицей лекарственного препарата может быть как единица действующего вещества, так и лекарственная форма, а также первичная потребительская упаковка».

В соответствии с письмом Минздрава РФ от 26.01.2018 № 18-2/10/2-438 заказчикам необходимо указывать единицы измерения, закупаемого лекарственного препарата, используя следующие единицы измерения: вторичная потребительская упаковка, лекарственная форма (форма выпуска) или действующее вещество.

При этом в ГРЛС единицей измерения является упаковка, поэтому необходимо произвести пересчет количества лекарственного препарата, содержащегося в упаковке.

## *Для этого необходимо скорректировать значение в столбце «кол-во в упаковке» по каждой строке, в зависимости от потребности заказчика.*

В примере произведен расчет исходя из того что к закупке требуется определить цену за 1 мг действующего вещества:

- 1. В упаковке 7 капсул по 40 мг следовательно, 280 единиц. Цена за единицу 89,40 : 280 = 0,32 руб.
- 2. В упаковке 7 капсул по 10 мг следовательно, 70 единиц. Цена за единицу 36,2 : 70 = 0,52 руб.

Программа производит дальнейшие расчеты цены исходя из того, какой параметр установлен пользователем: максимальная, минимальная, средняя.

Если необходимо произвести расчет исход из цены за 1 таблетку, то необходимо выбрать препараты идентичной лекарственной формы и указывать значение, соответствующее количеству таблеток в упаковке.

У пользователя есть возможность при расчётах тарифным методом, использовать информацию из готовых расчетов ГРПОЦ.

Для этого нужно поставить соответствующую галочку и из выпадающего списка выбрать нужный расчет.

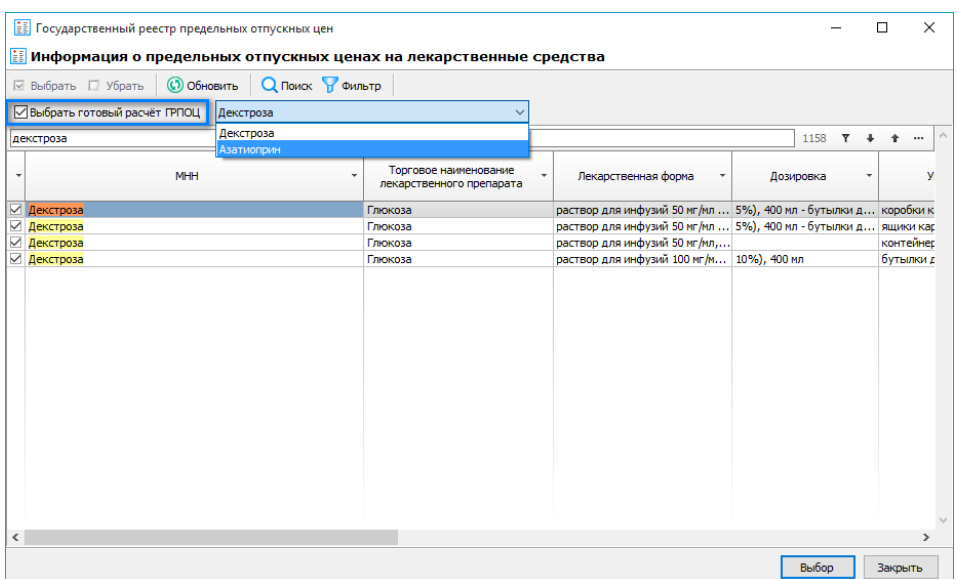

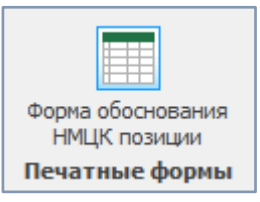

Кнопка «Печатные формы» позволяет открыть для предпросмотра форму основания НМЦК позиции.

## *Печатная форма*

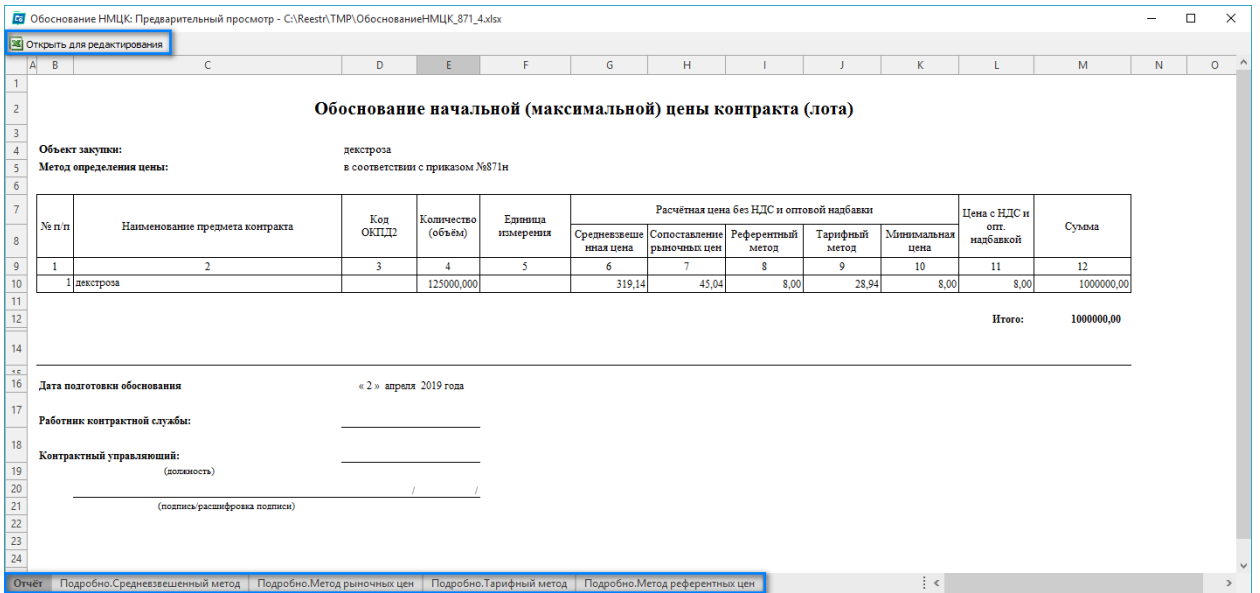

Кнопка «Открыть для редактирования» выгружает расчет в сторонние программы Excel и т.п для дальнейшей работы.

Печатная форма содержит 5 вкладок:

- 1. Сводный отображает итоговые показатели расчета и показывает минимальную цену, исходя из которой должна формироваться НМЦК.
- 2. Подробно. Средневзвешенный метод
- 3. Подробно. Метод рыночных цен
- 4. Подробно. Тарифный метод
- 5. Подробно. Метод референтных цен

# **Расчёт НМЦК мед.изделий №102**

<span id="page-18-0"></span>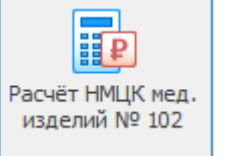

Расчёт НМЦК медицинских изделий, включенные в перечень медицинских изделий одноразового применения (использования) из поливинилхлоридных пластиков, происходящий из иностранных государств, в отношении которых устанавливаются ограничения допуска для целей осуществления закупок для обеспечения государственных и муниципальных нужд, утвержденный Постановлением

Правительства РФ от 05 февраля 2015 года № 102.

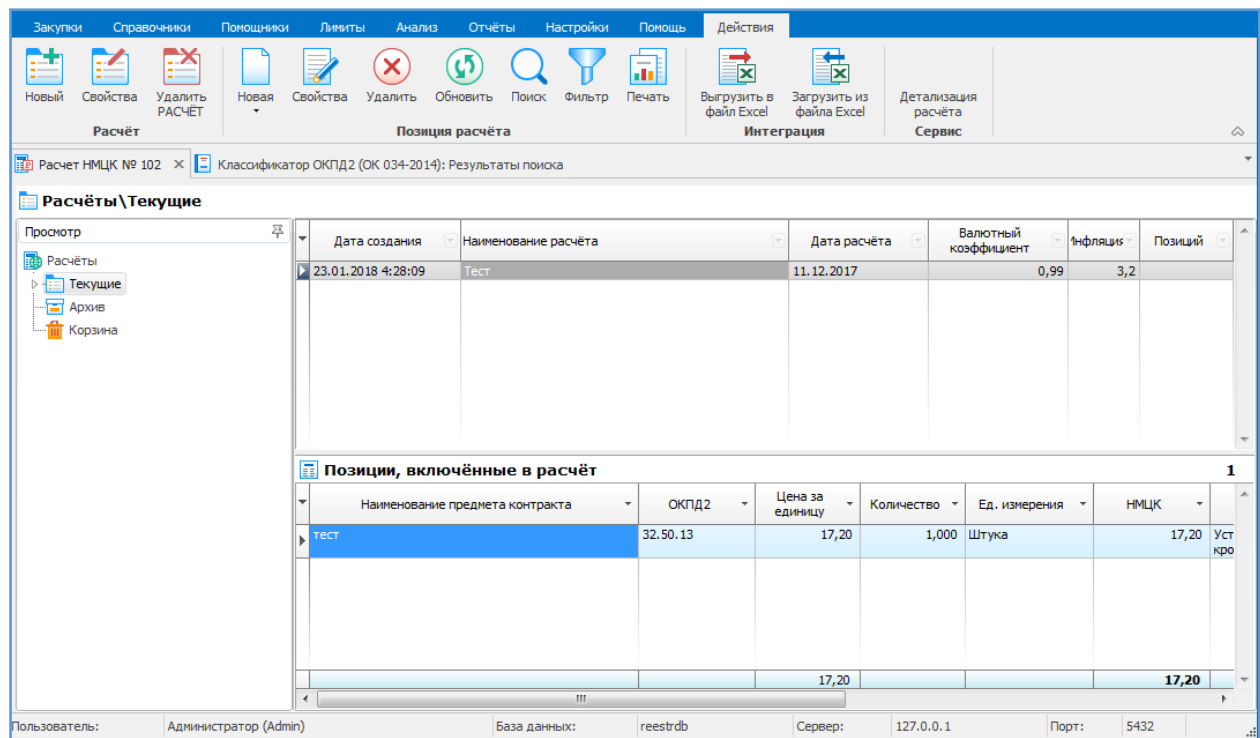

#### *Структура помощника*

В левом «дереве» в разделе **Текущие** перечислены сохранённые расчеты, в разделе **Архив** – расчёты, которые в настоящий момент не актуальны и хранятся только для истории, в **Корзине** – как обычно, удалённые позиции одного из текущих расчётов.

Работа с новым расчётом начинается с создания пустого расчёта и заполнения некоторых необходимых реквизитов, которые могут быть изменены в ходе работы.

Пустой расчёт – это некая папка, в которую будут добавляться позиции расчёта с ценовой информацией обоснования.

Первые три кнопки отвечают за работу с отчётом:

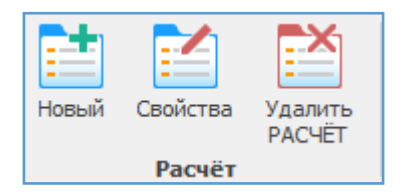

## **1. Кнопка действия «Новый расчёт».**

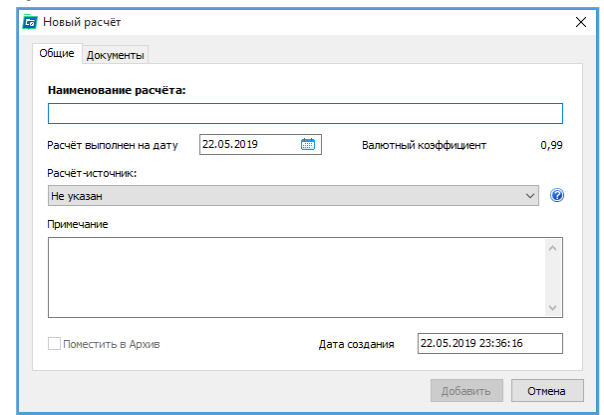

При создании нового расчёта достаточно заполнить Наименование.

Имеется возможность создавать копии расчётов на основании любого сохранённого расчёта (но не из архива) с указанием «Расчёт-источник».

К существующему расчёту есть возможность прикреплять любое количество документов, предварительно расчёт должен быть сохранён. Обращаем внимание, что перед прикреплением документа сам документ не должен быть открыт в программе типа Word, Excel и т.п.

## **2. Кнопка действия «Свойства».**

В созданный расчёт можно внести изменения в части Наименования расчёта, добавить или удалить документы, установить галочку «Поместить в Архив».

## **3. Кнопка действия «Удалить расчёт».**

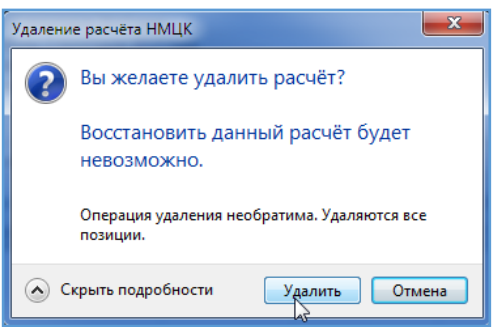

Удаление расчёта необратимо. Расчёт удаляется полностью и без возможности восстановления.

## *Позиции расчёта*

Каждый расчёт должен содержать, как минимум, одну позицию. Количество позиций в расчёте неограниченно. Расчёт может использоваться как хранилище собранных ценовых предложений по разносортным ТРУ, так и служить в дальнейшем основанием для создания позиции плана, проекта контракта или извещения о закупке.

За работу с позициями расчёта отвечают следующие кнопки действия:

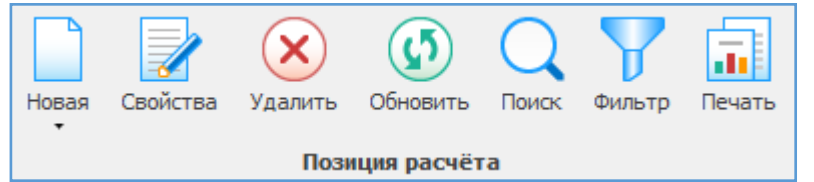

## **Новая позиция расчёта**.

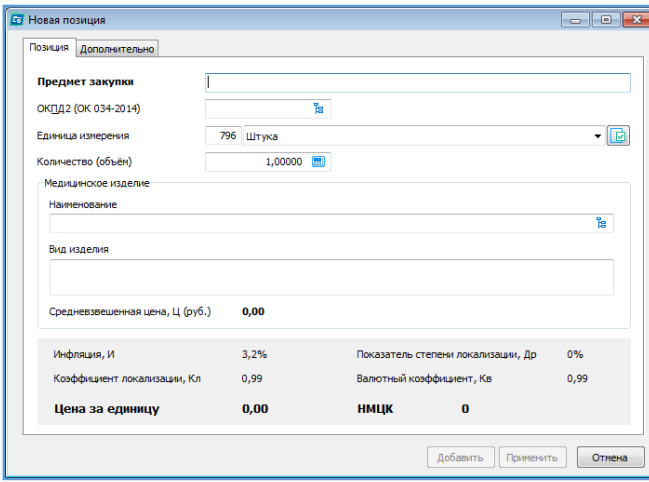

Для добавления позиции в расчёт необходимо заполнить поля «Предмет», «ОКПД2». Желательно указать требуемое количество (объём) и «Единица измерения». По умолчанию, количество установлено в 1 в штуках.

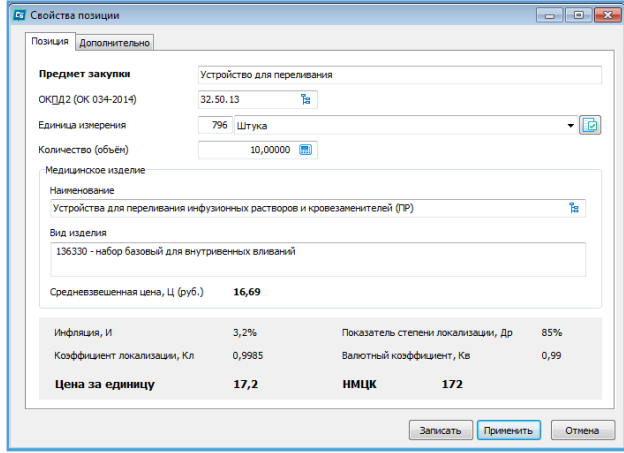

## *Просмотр печатной формы*

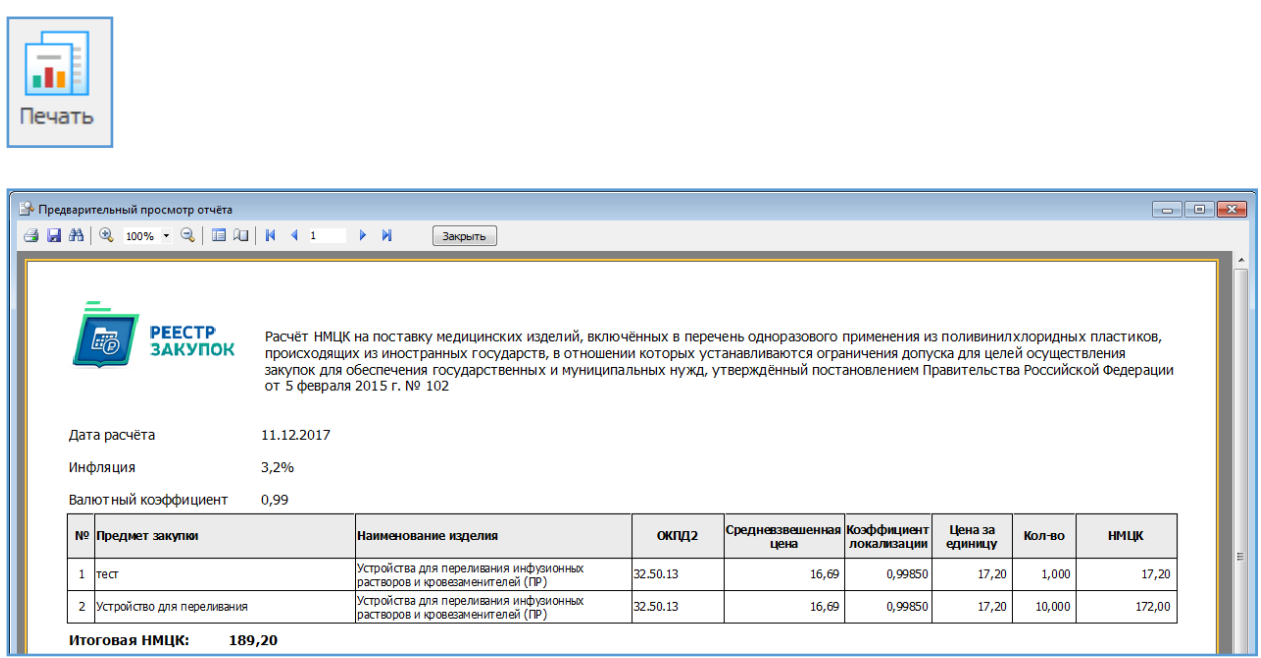

Получившийся заполненный расчёт можно выгрузить в Excel через кнопки действий Интеграции.

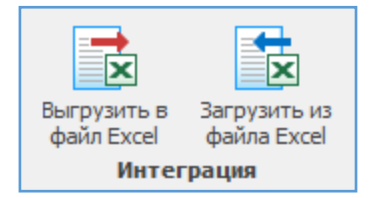

Помимо ручного ввода информации с позициями расчёта имеется возможность выполнить импорт из формата Excel. Механизм импорта достаточно гибкий и позволяет импортировать из достаточно сложных файлов. Импорт возможен для расчётов, которые находятся в разделе Текущие. Это могут быть еще пустые расчёты и расчёты, уже содержащие позиции. Для выполнения импорта необходимо выбрать файл, содержащий сведения о позициях, ценах и т.п.

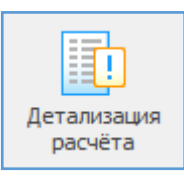

Детализация расчёта – показывает данные, которые были взяты для расчёта, и сам расчёт.

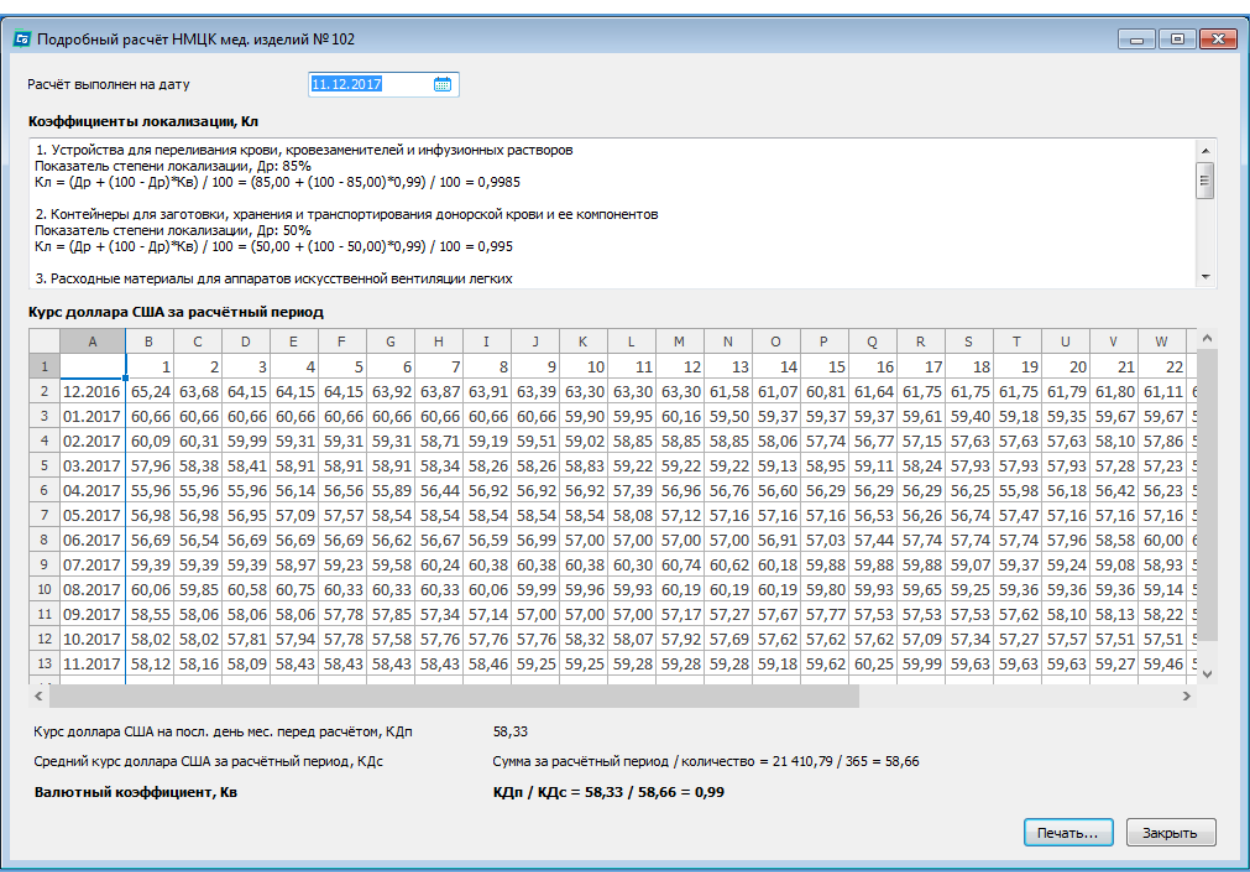

# **Расчёт пени**

<span id="page-22-0"></span>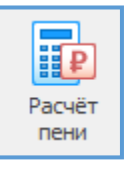

Помощник помогает рассчитать штрафные санкции по контракту.

Расчет осуществляется по правилам, установленным статьей 75 Налогового кодекса по формуле: Пеня = (остаток к уплате) x (1/300 x (Ставка ЦБ) x (Дней Просрочки)), а так же позволяет учитывать многоэтапные контракты и частичные оплаты.

## *Структура помощника*

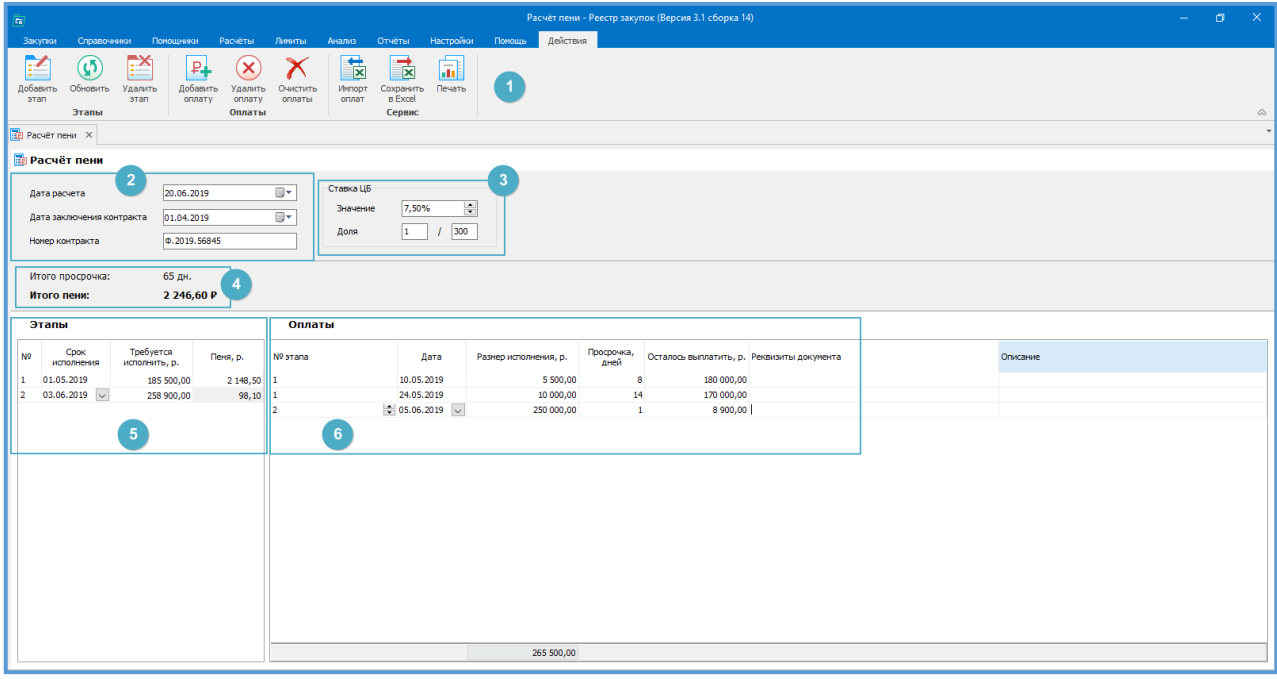

- 1. Кнопки навигации по расчету
- 2. Сведения о контракте
- 3. Ставка Центрального Банка
- 4. Итоговая информация по расчету
- 5. Сведения об этапах контракта (заполняется пользователем)
- 6. Сведения об оплатах контракта (заполняется пользователем)

## *Основные действия*

Работа с новым расчётом начинается с заполнения **основных сведений о контракте**:

- Дата расчета
- Дата заключения контракта
- Номер контракта

*Срок исполнения контракта указывается в разделе «этапы».*

Программа отображает **Ставку ЦБ** актуальную на данный момент, но пользователь может скорректировать ее при необходимости.

Итоговая информация (количество дней просрочки и общий размер пени) по расчету обновляется автоматически при добавлении сведений об этапах и оплатах.

## *Этапы*

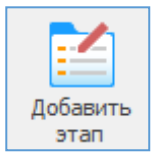

- При добавлении нового этапа пользователь указывает следующую информацию:
	- 1. Срок исполнения *этапа* по контракту (выбор даты в календаре)
	- 2. Размер денежных обязательств *по этапу*
	- 3. Размер пени *по этапу* (расчитывается с учетом оплат по данному этапу и дты расчета)

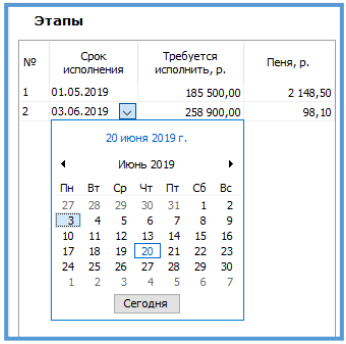

**Если контракт одноэтапный, то добавлять новые этапы не нужно.**

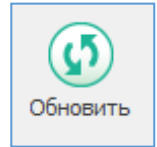

Пересчитать пени с учетом введенной информации.

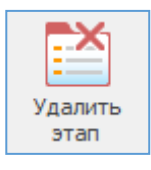

Удалит сведения по выбранному этапу.

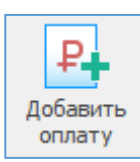

## *Оплаты*

- При добавлении новой оплаты пользователь указывает следующую информацию:
	- 1. С каким этапом соотносится оплата
	- 2. Дата оплаты (выбор даты в календаре)
	- 3. Размероплаченных денежных обязательств
	- 4. Продолжительность просрочки в днях, с момента натсупления до даты оплаты *(считается автоматически)*
	- 5. Остаток долга по выплате *по этапу*
	- 6. Реквизиты документ *(заполняется пользователем)*
	- 7. Описание место для комментария *(заполняется пользователем)*

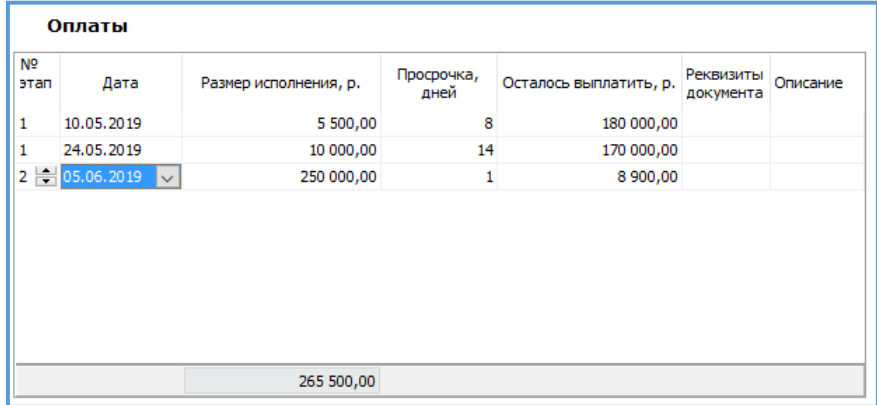

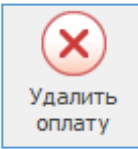

Удалить выбранную оплату.

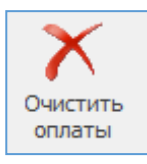

x Импорт оплат

## *Сервис*

Загрузка сведений об оплатах из внешнего файла Excel.

Откроется диалоговое окно. **На первом шаге** необходимо соотнести колонки в исходном файле с требуемыми для расчета столбцами, которые будут импортированы.

**На втором шаге**, указываются номера строк, в пределах которых содержится информация для загрузки (без шапки), далее нажимаем кнопку «Выполнить импорт».

**На третьем шаге** необходимо соотнести источники финансирования из импортируемого файла со значениями из справочника.

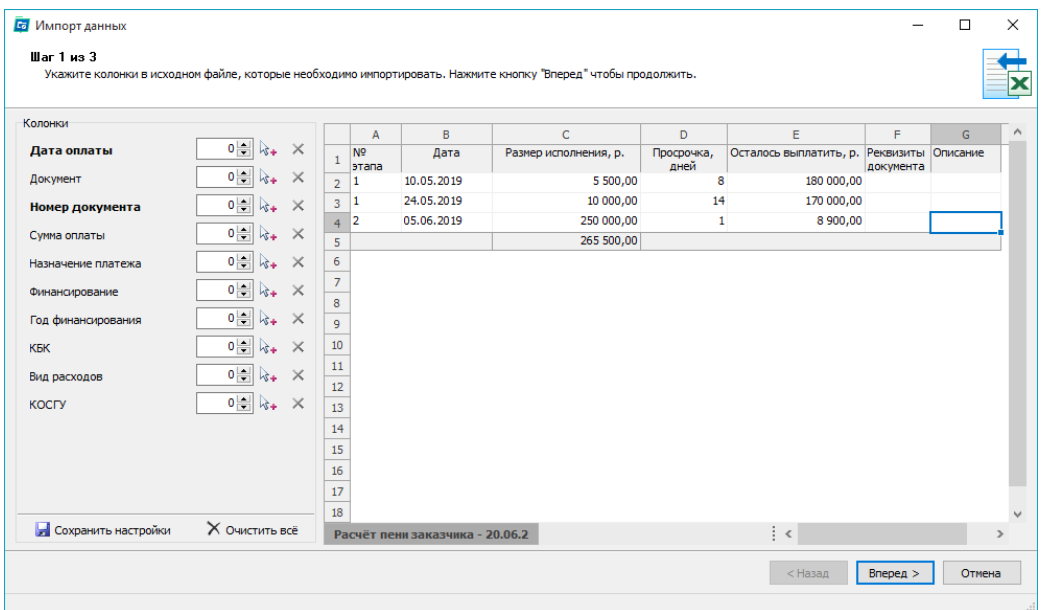

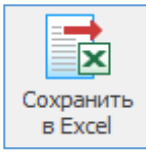

Открыть Проводник для выбора папки для сохранения реестра оплат в файл в формате Excel.

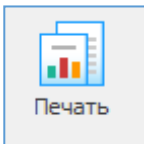

Печатную форму можно распечатать или сохранить в нужном формате, используя набор функций на панели кнопок печатной формы предварительного просмотра отчёта.

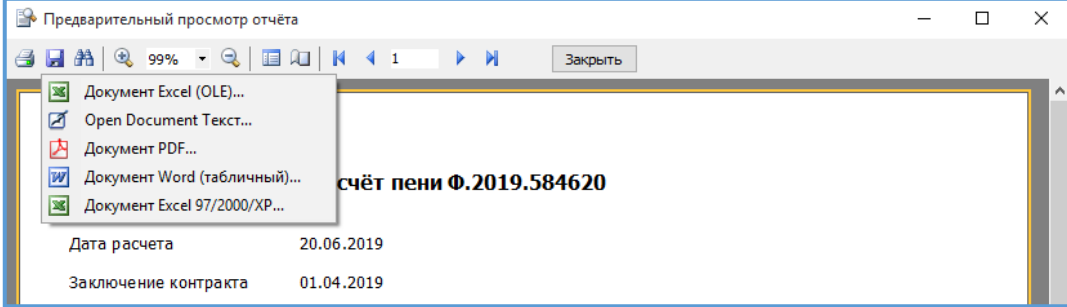

## **Расчёт коэффициента вариации**

<span id="page-25-0"></span>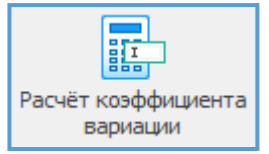

Помощник необходим для определения однородности совокупности значений выявленных цен, используемых в расчёте НМЦК в соответствии с Приказом Министерства экономического развития РФ от 2 октября 2013 г. № 567 «Об утверждении Методических рекомендаций по применению методов определения начальной (максимальной) цены контракта, цены контракта, заключаемого с

единственным поставщиком (подрядчиком, исполнителем)».

#### *Структура помощника*

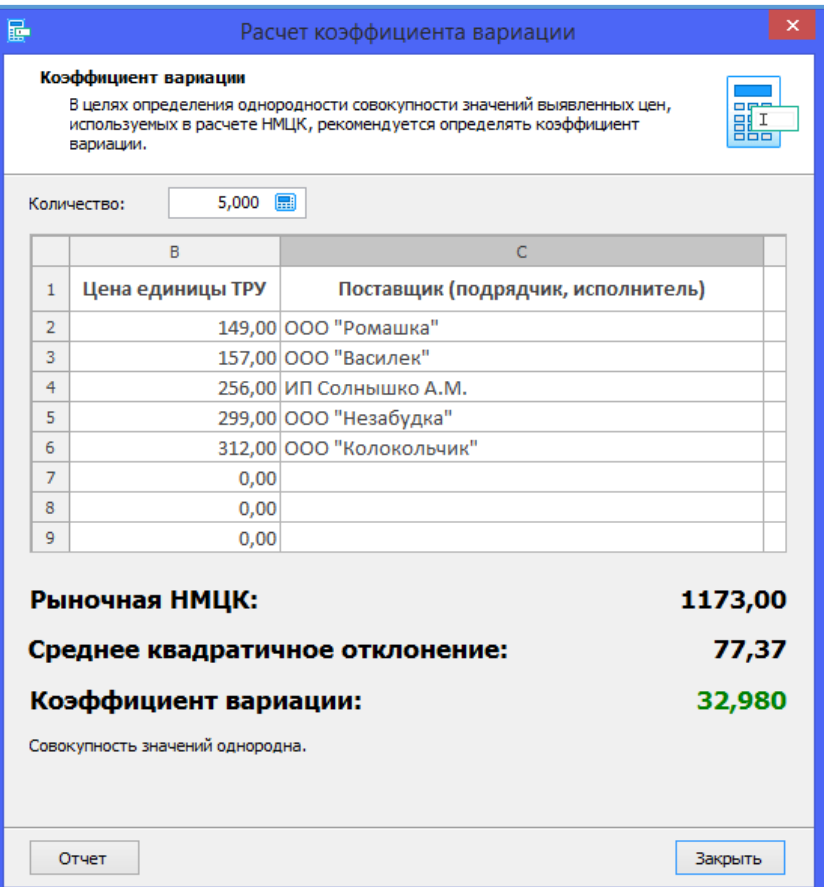

**Рыночная НМЦК** (<ц>) или среднее арифметическое. В целях определения НМЦК методом сопоставимых рыночных цен (анализа рынка) рекомендуется использовать не менее трех цен товара, работы, услуги, предлагаемых различными поставщиками (подрядчиками, исполнителями).

**Среднее квадратичное отклонение** (σ) - квадратный корень из квадрата разностей между всеми предложенными ценами и средним арифметическим. Рассчитывается по формуле, где **ц<sup>i</sup> –** цена единицы ТРУ, **n** – количество предложений, **i** - номер источника ценовой информации.

$$
\sigma = \sqrt{\frac{\sum_{i=1}^{n} (\mathbf{u}_i - \mathbf{u} >)^2}{n-1}}
$$

**Коэффициент вариации** - показывает какой процент занимает разброс цен от среднего значения цены.

$$
V = \frac{\sigma}{\langle \mu \rangle} \cdot 100
$$

Совокупность значений, используемых в расчете, при определении НМЦК считается неоднородной, если коэффициент вариации цены превышает 33%. Если коэффициент вариации превышает 33%, целесообразно провести дополнительные исследования в целях увеличения количества ценовой информации, используемой в расчетах.

#### *Печать*

Печатную форму можно распечатать или сохранить в нужном формате, используя набор функций на панели кнопок печатной формы предварительного просмотра отчёта.

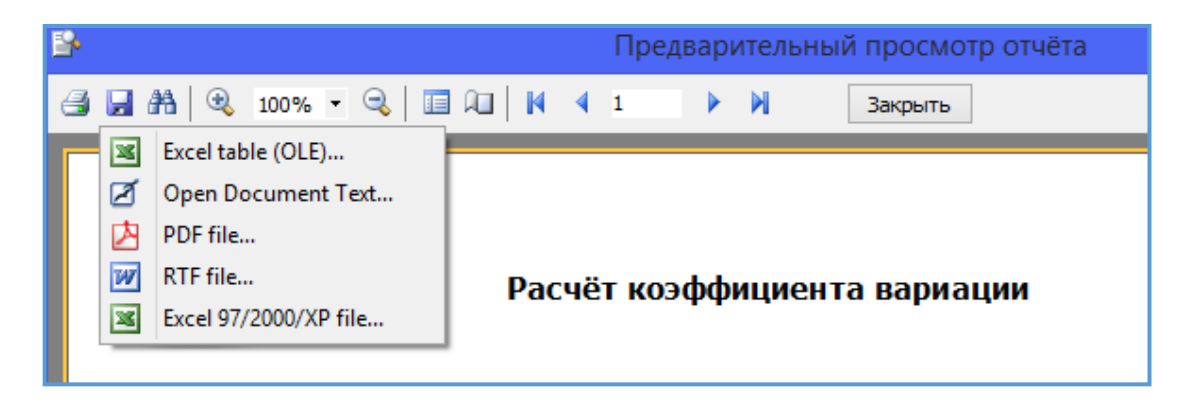

Полностью печатная форма выглядит следующим образом. Так же в нее включена информация о том, каким пользователем и когда был сформирован данный отчет.

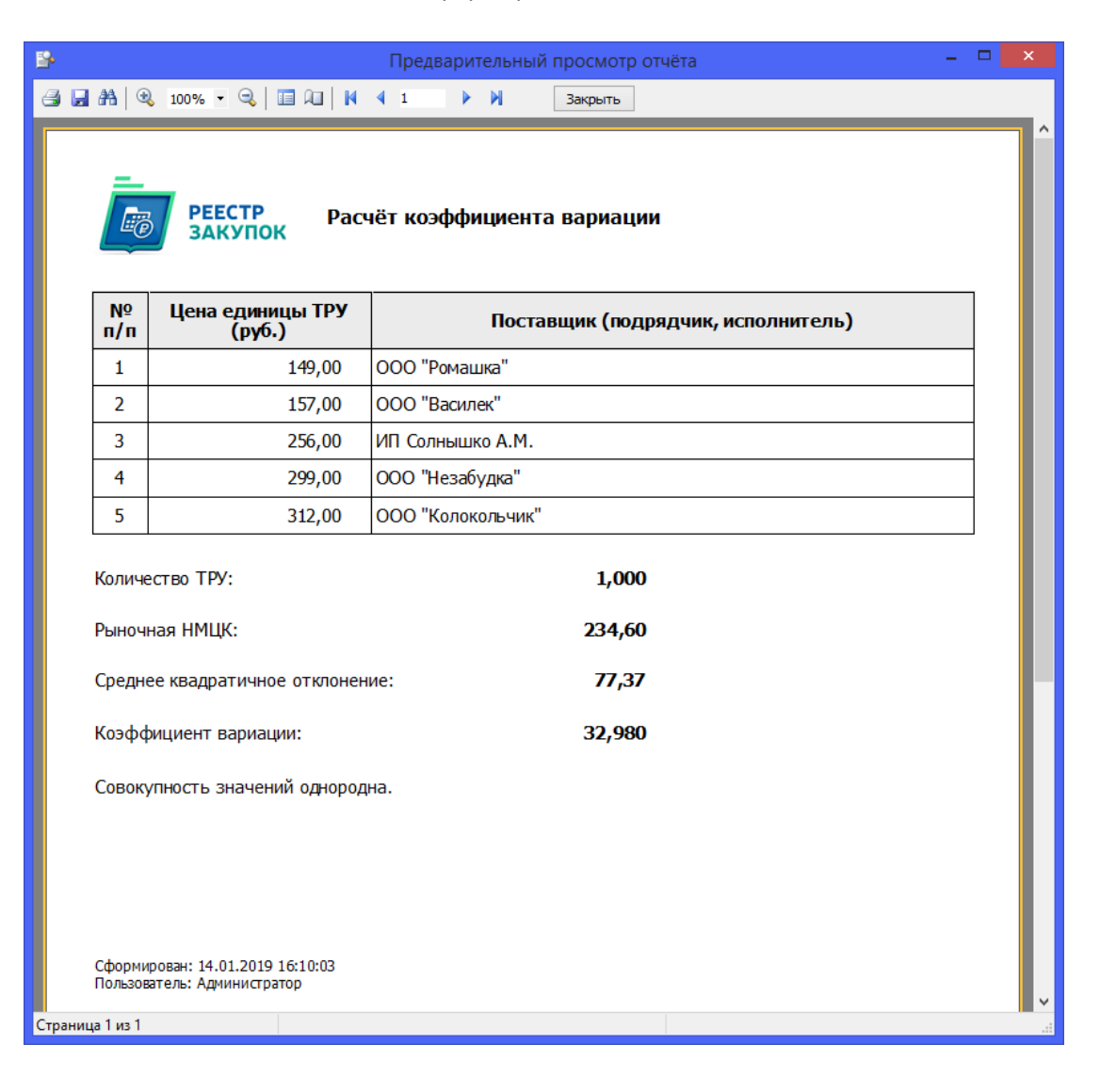